# **Prachtige fantasie compositie**

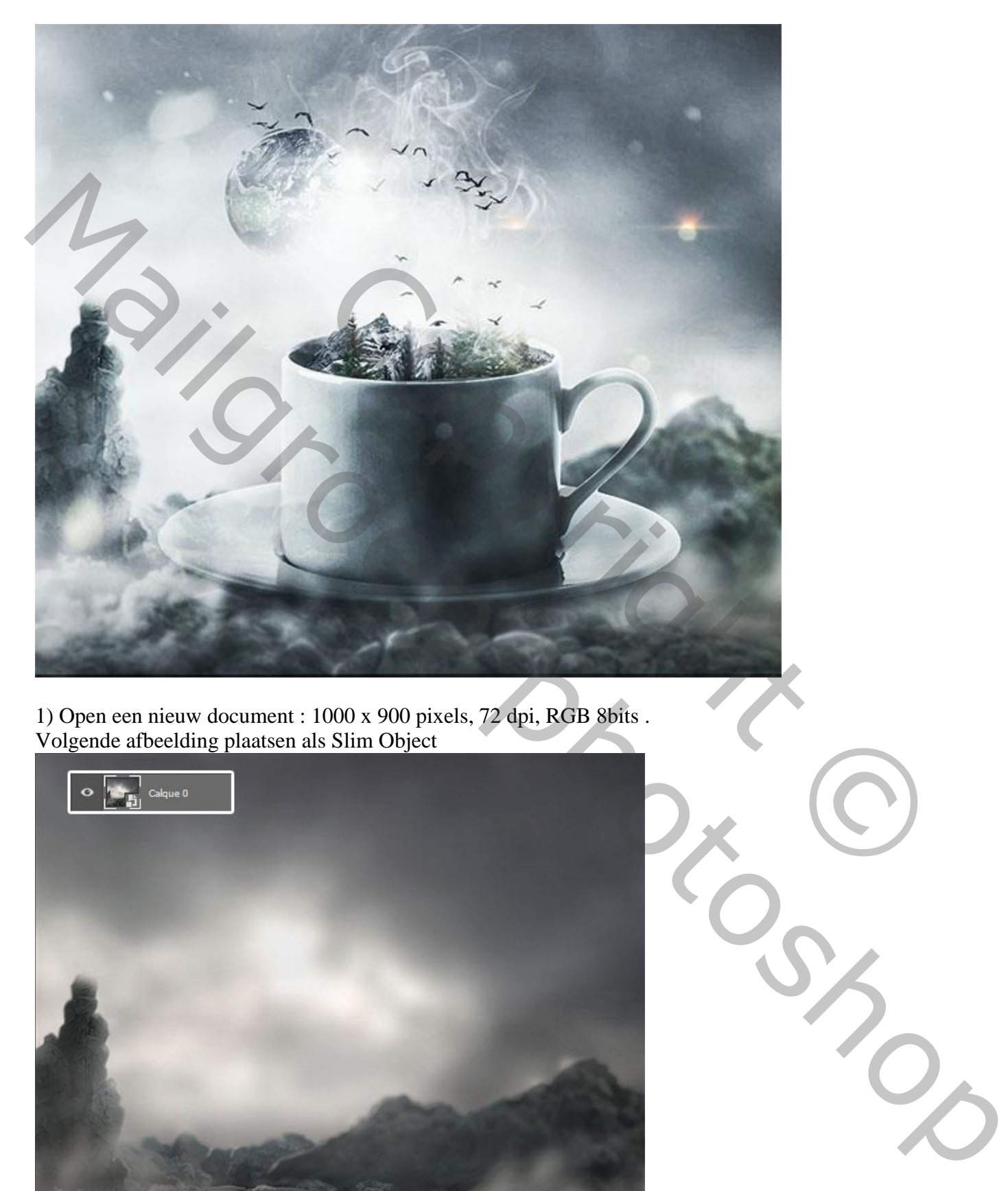

1) Open een nieuw document : 1000 x 900 pixels, 72 dpi, RGB 8bits . Volgende afbeelding plaatsen als Slim Object

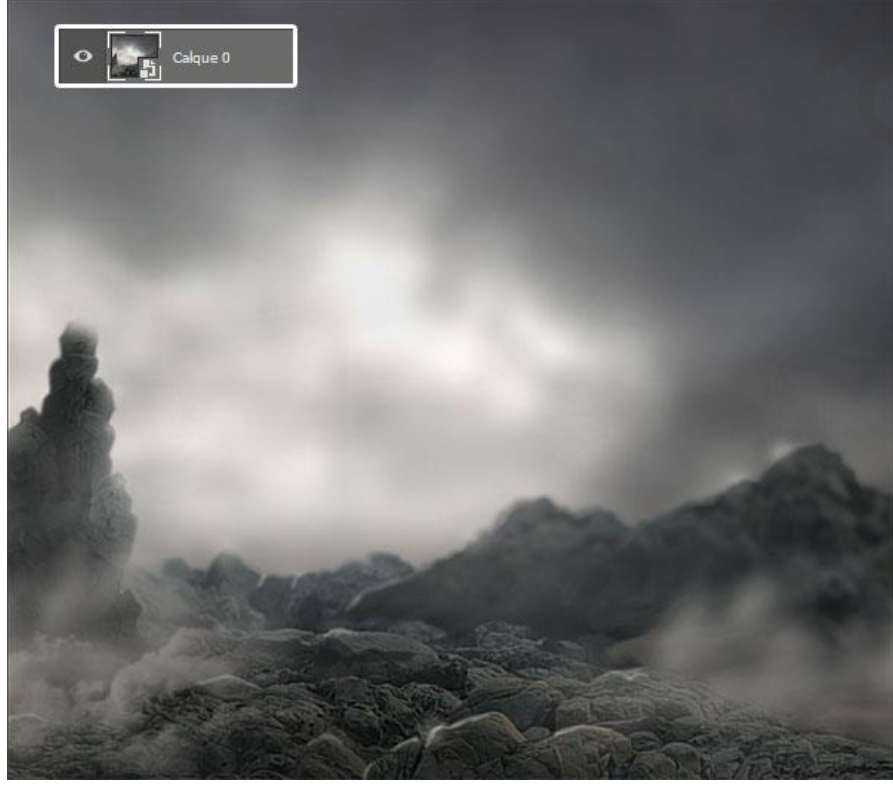

Fantasie – blz. 1 Vertaling T

Menu > Filter > Vervagen > Gaussiaans vervagen.

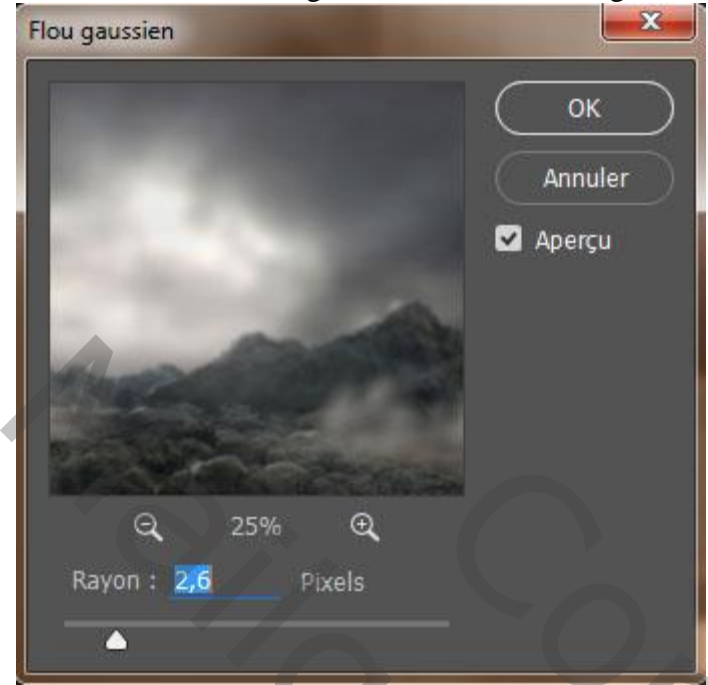

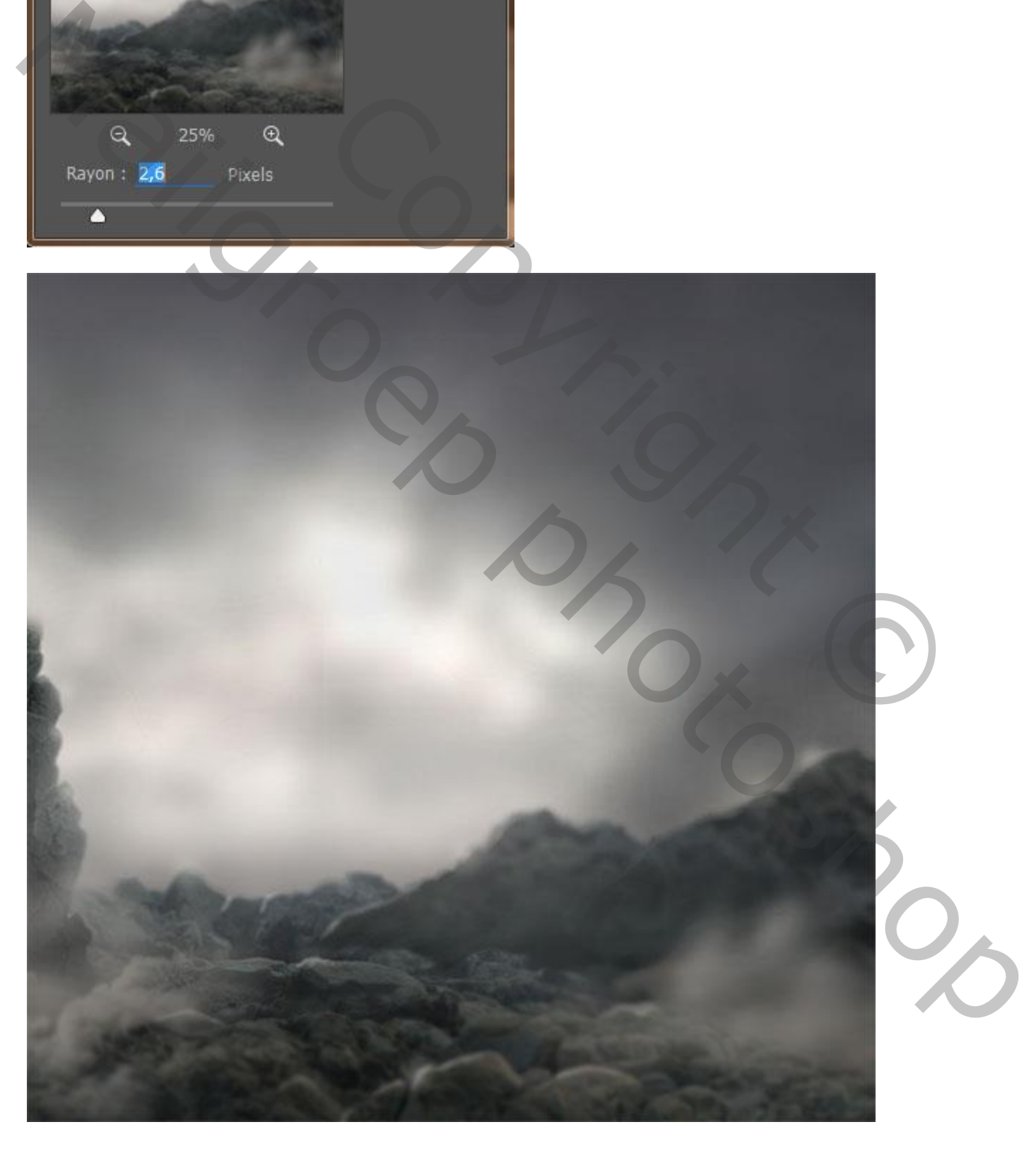

Laagmasker van de slimme filter beschilderen met zacht zwart penseel vooral bovenaan de afbeelding.

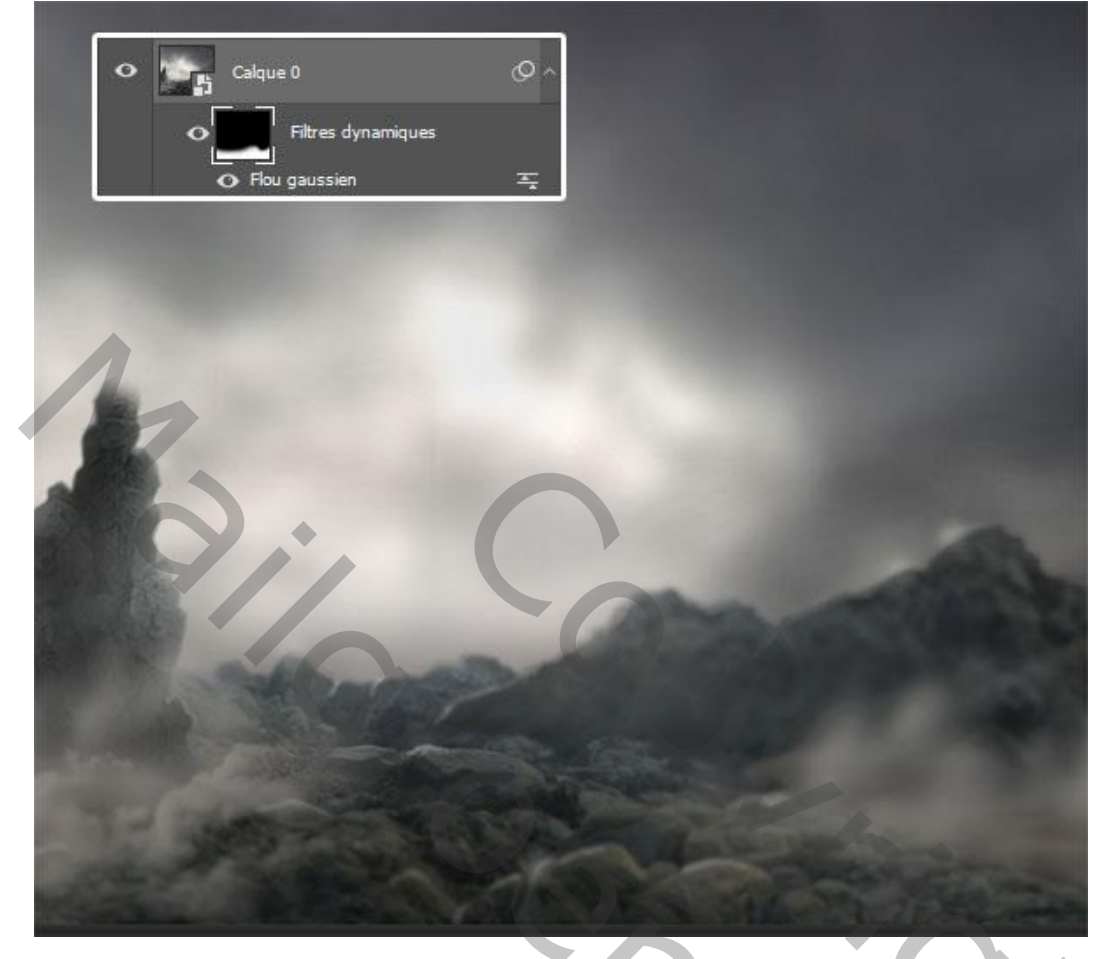

2) Nieuwe laag (Ctrl+Shift+N) ; zacht wit penseel ; schilder onderstaande.

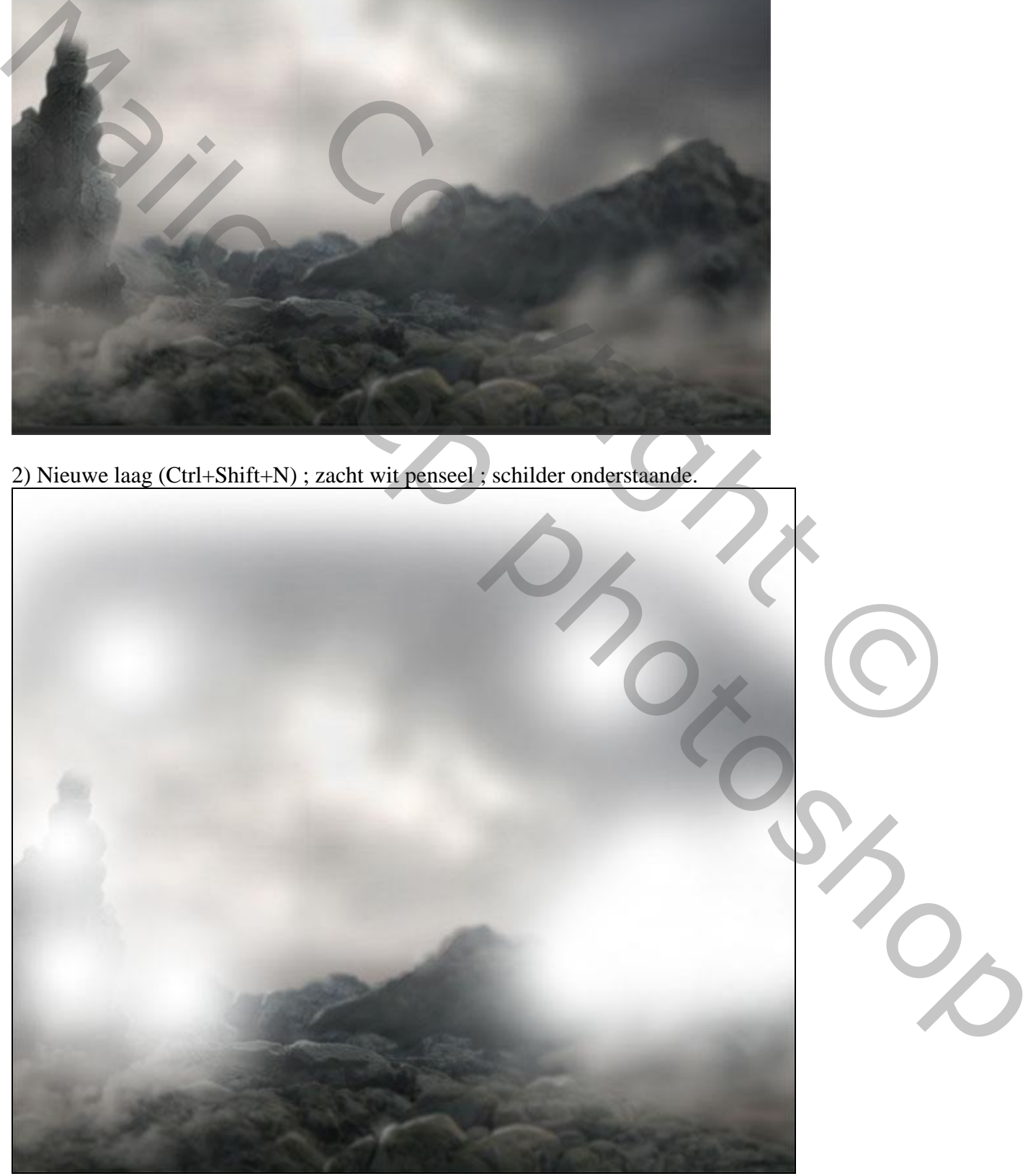

Laagmodus = Bedekken; laagdekking = 60%.

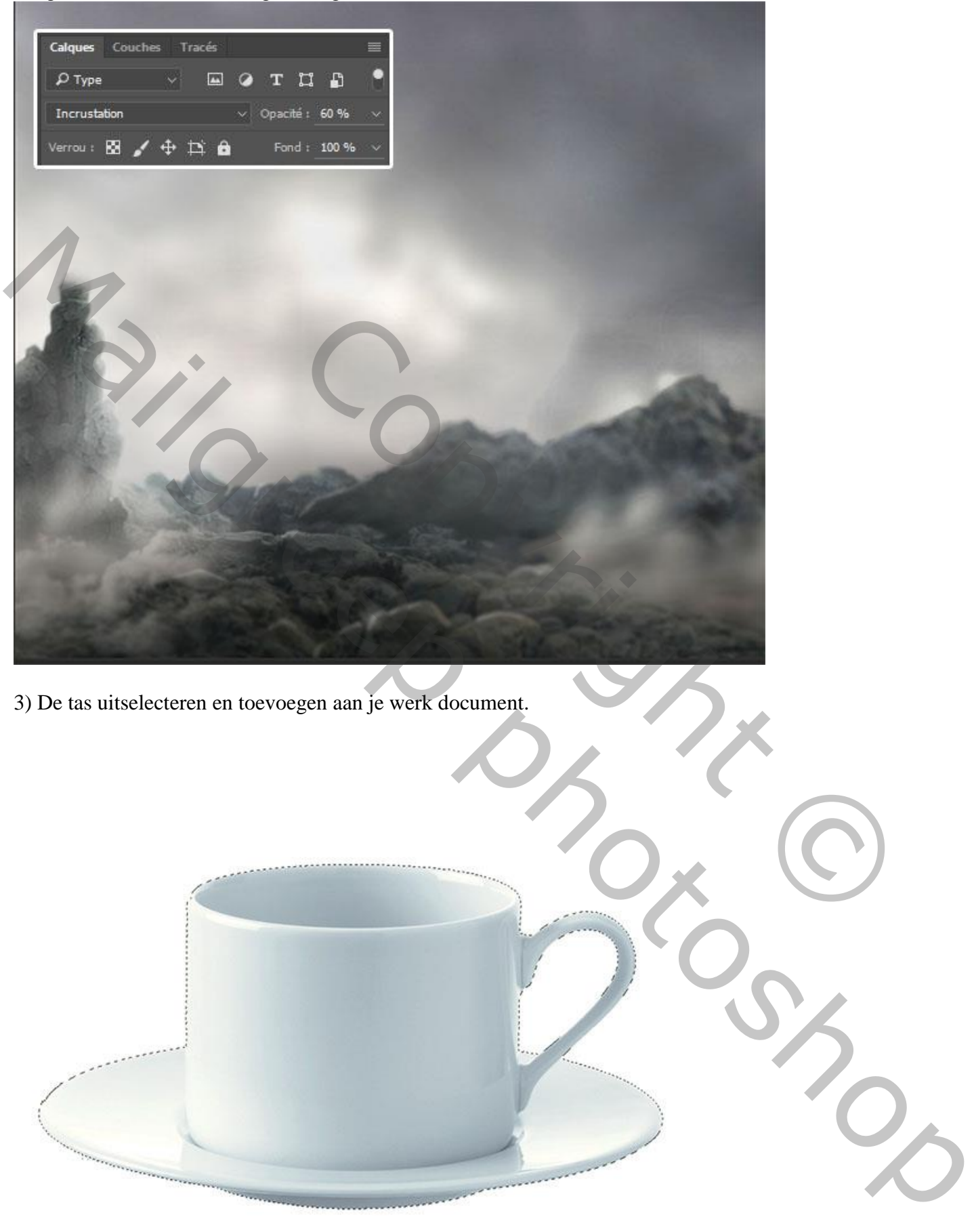

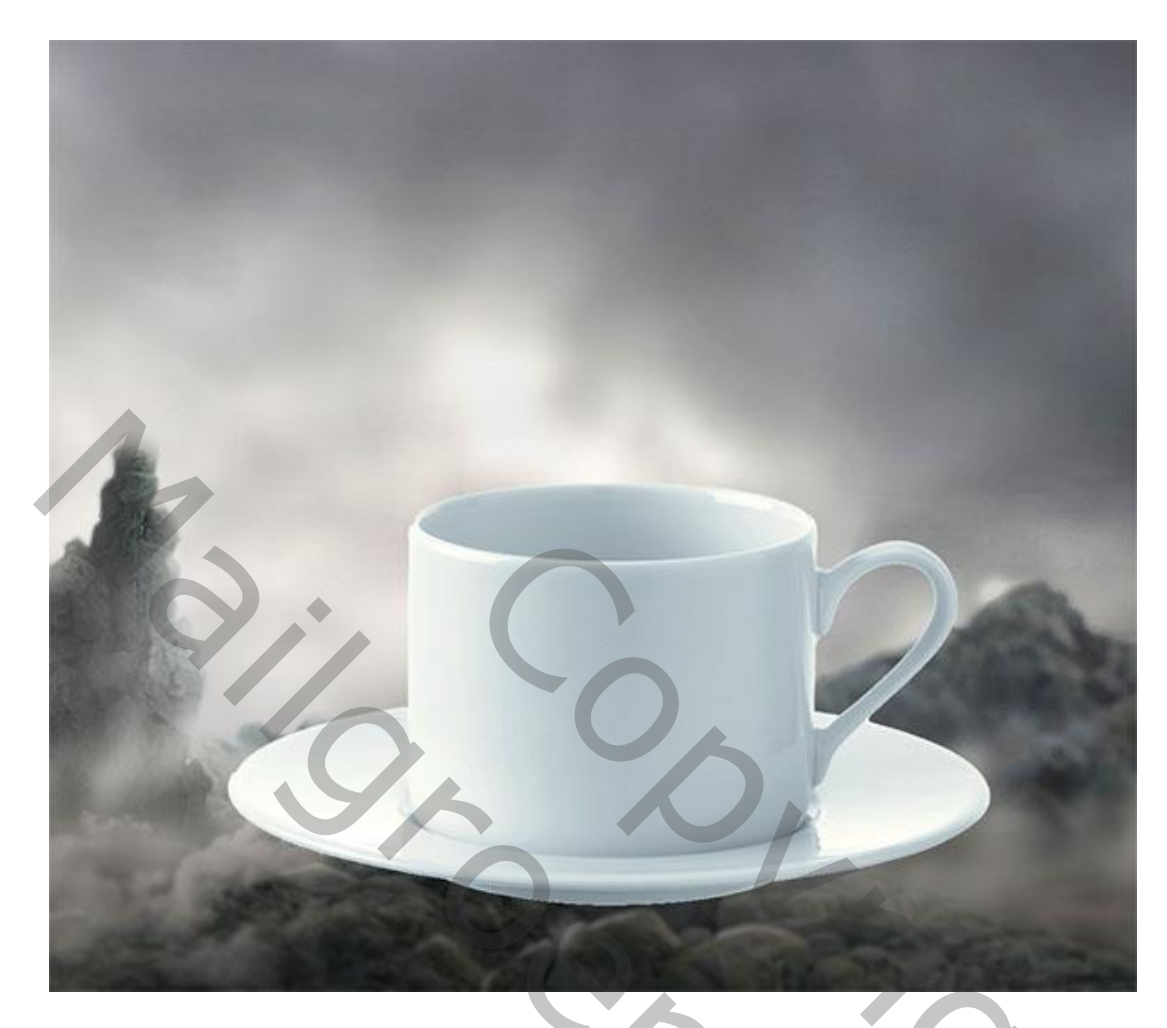

Laagmasker toevoegen; zacht zwart penseel; delen onderaan beschilderen

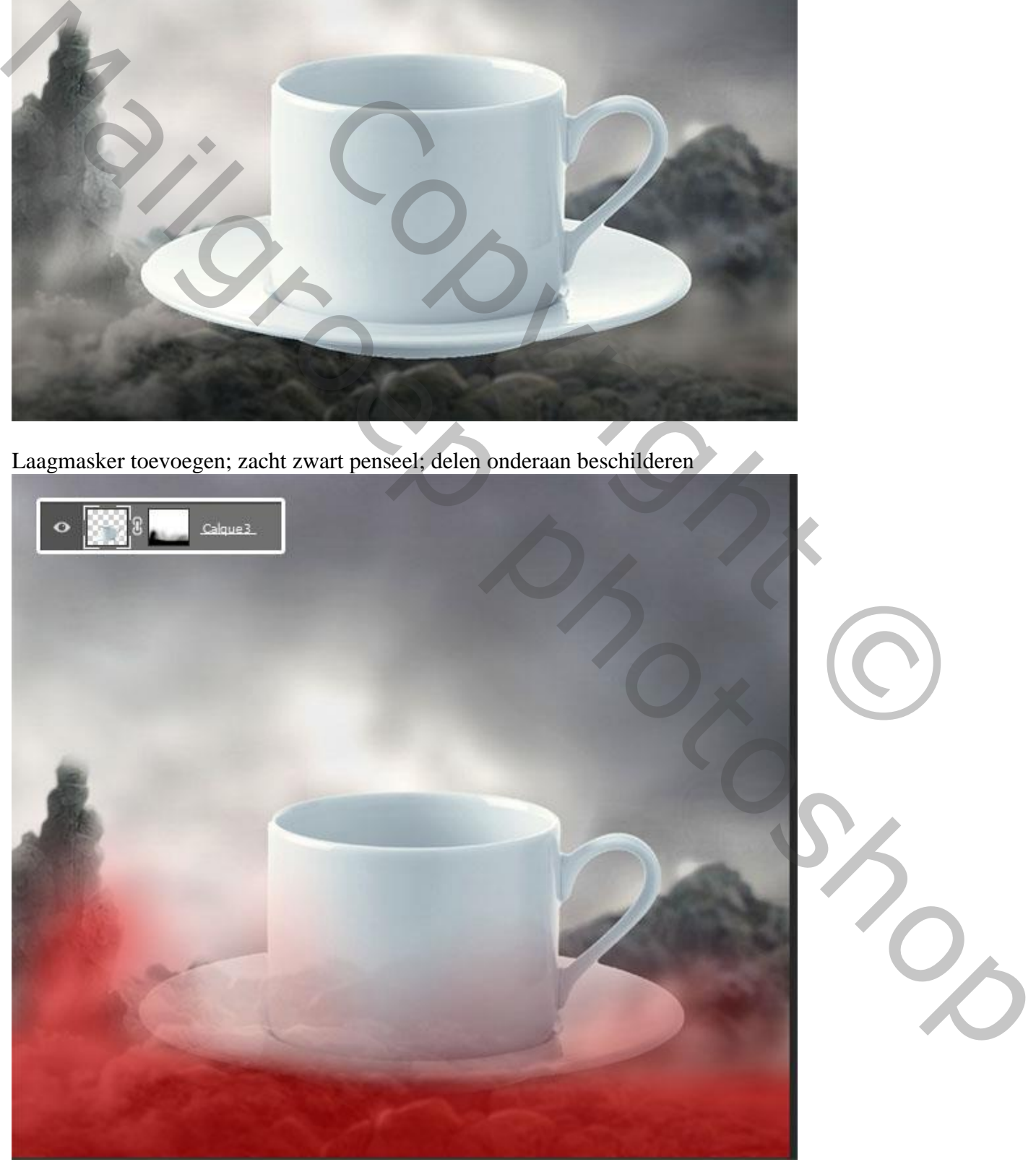

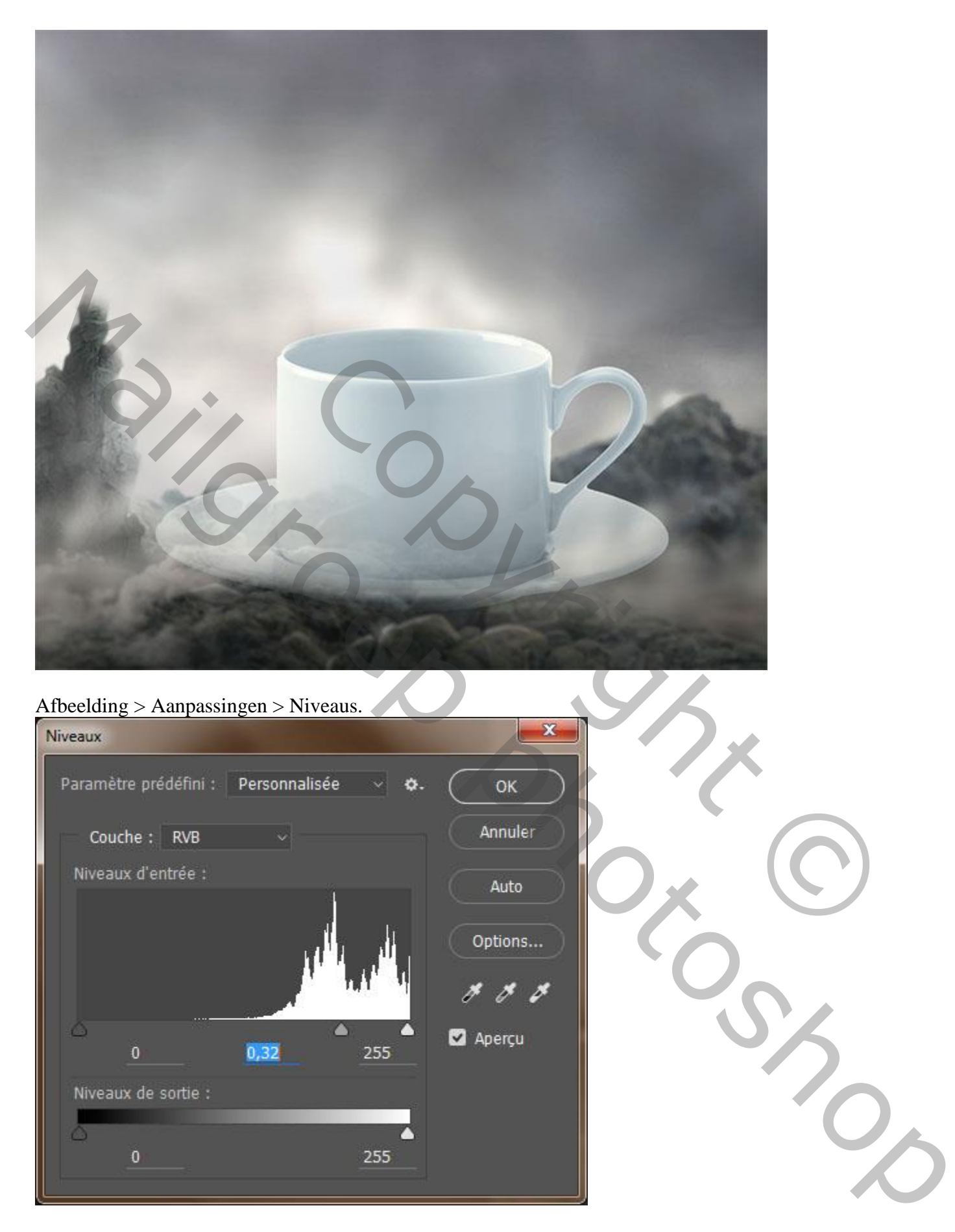

# Afbeelding > Aanpassingen > Niveaus.

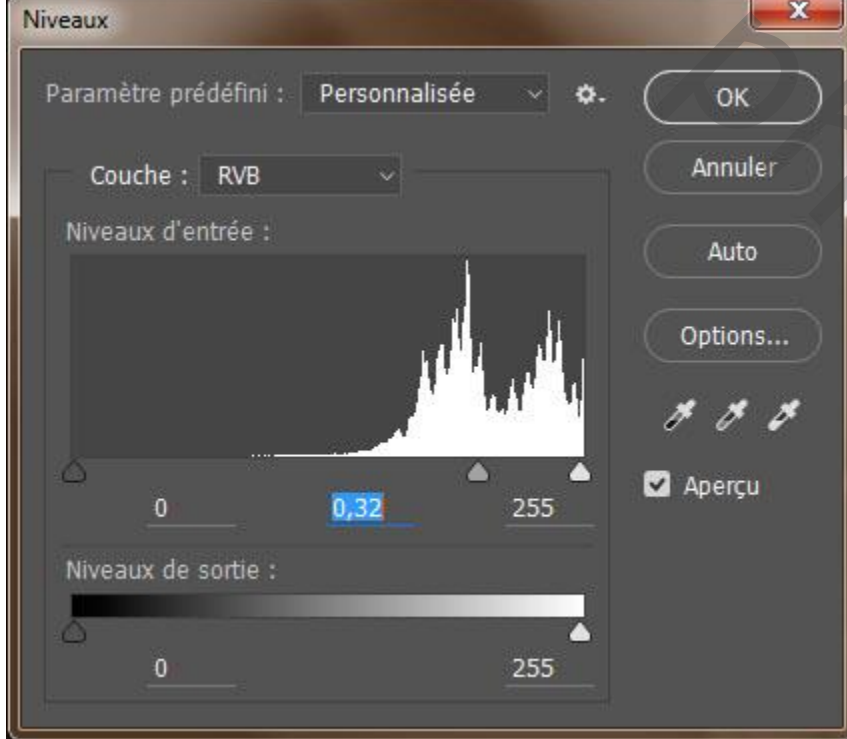

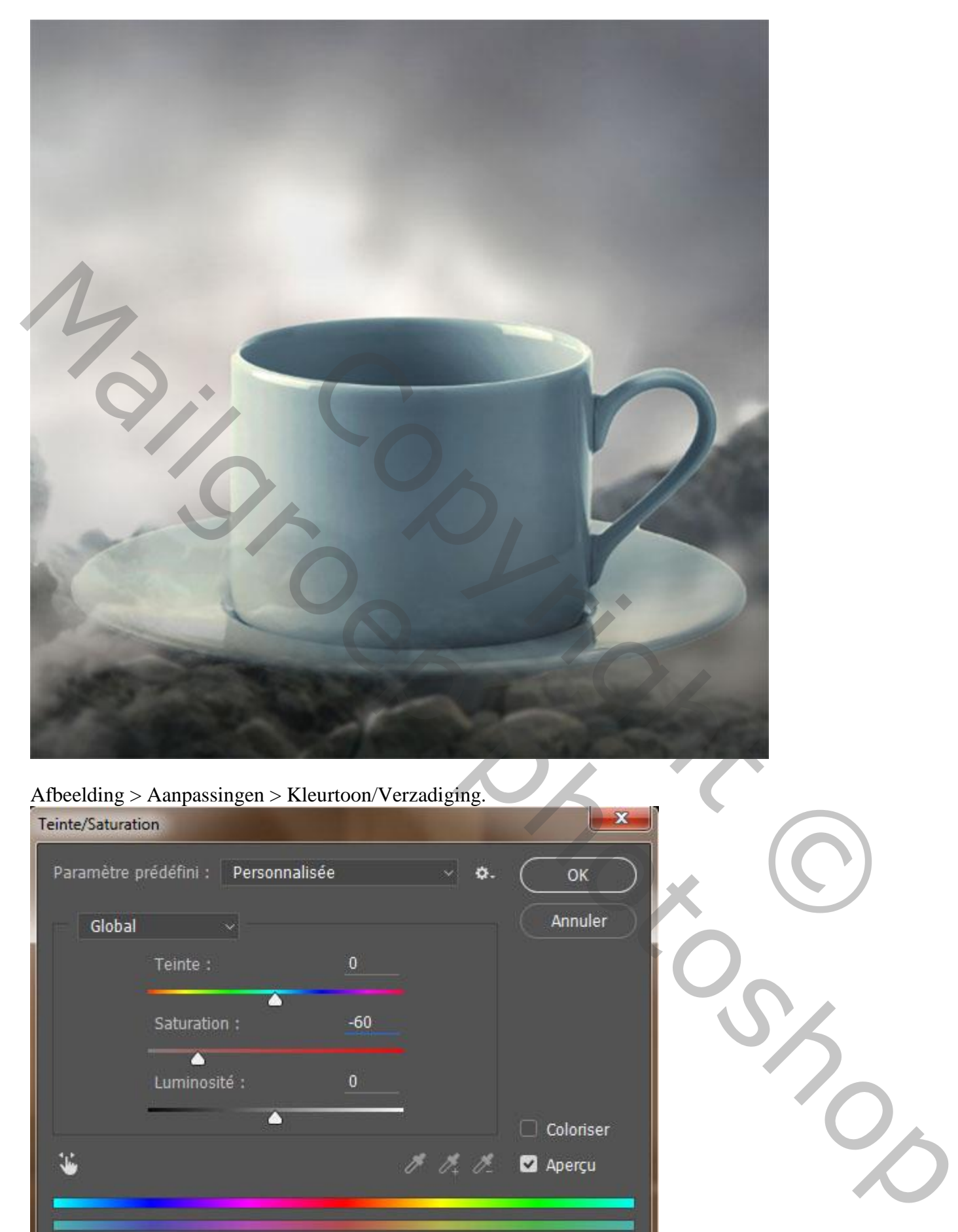

## Afbeelding > Aanpassingen > Kleurtoon/Verzadiging.

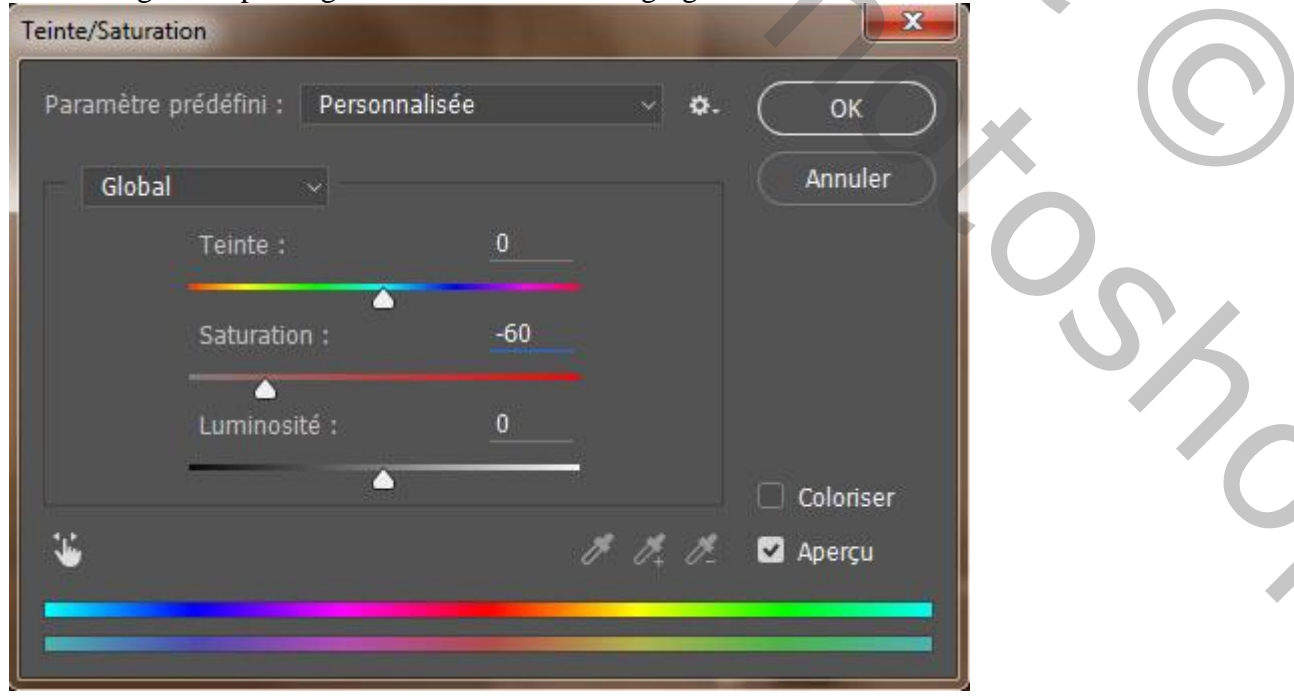

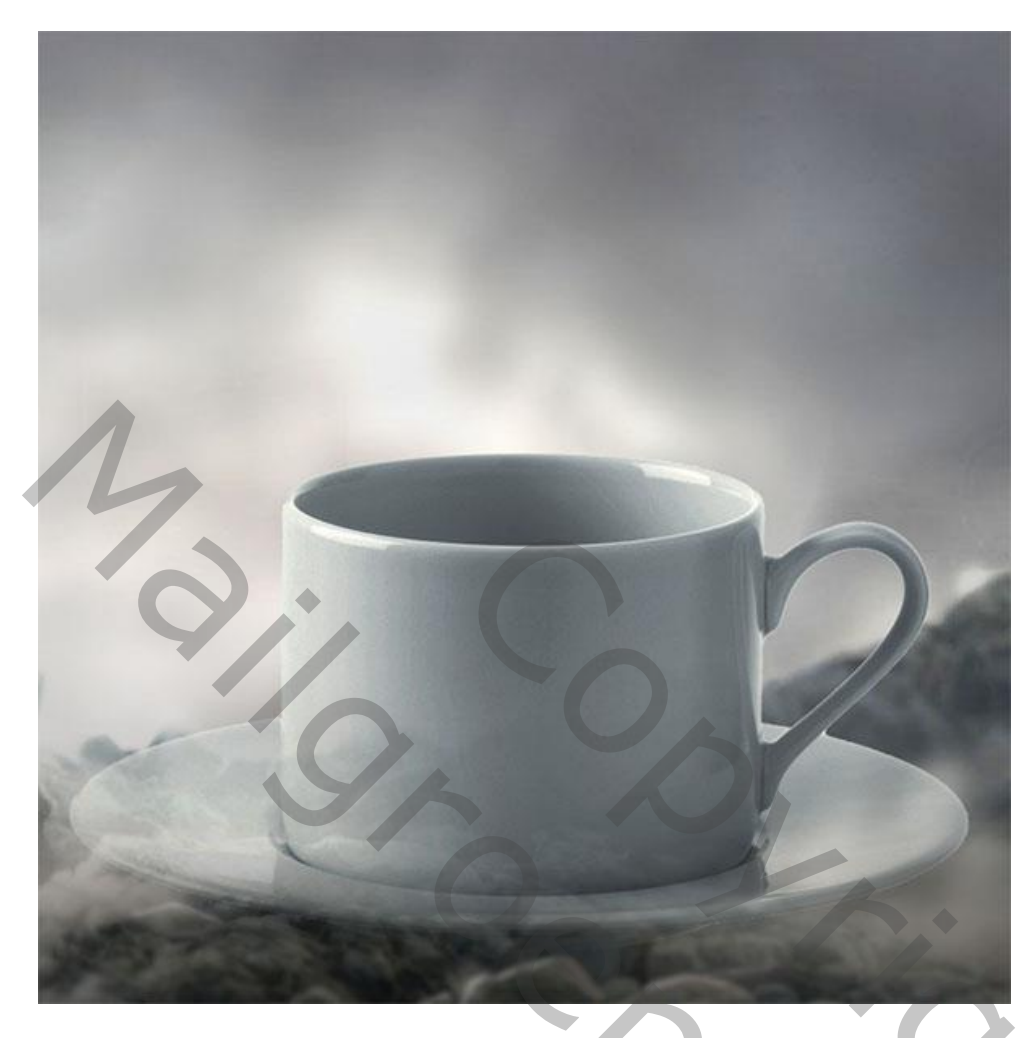

4) Delen donkerder schilderen, gebruik het Doordrukken gereedschap.

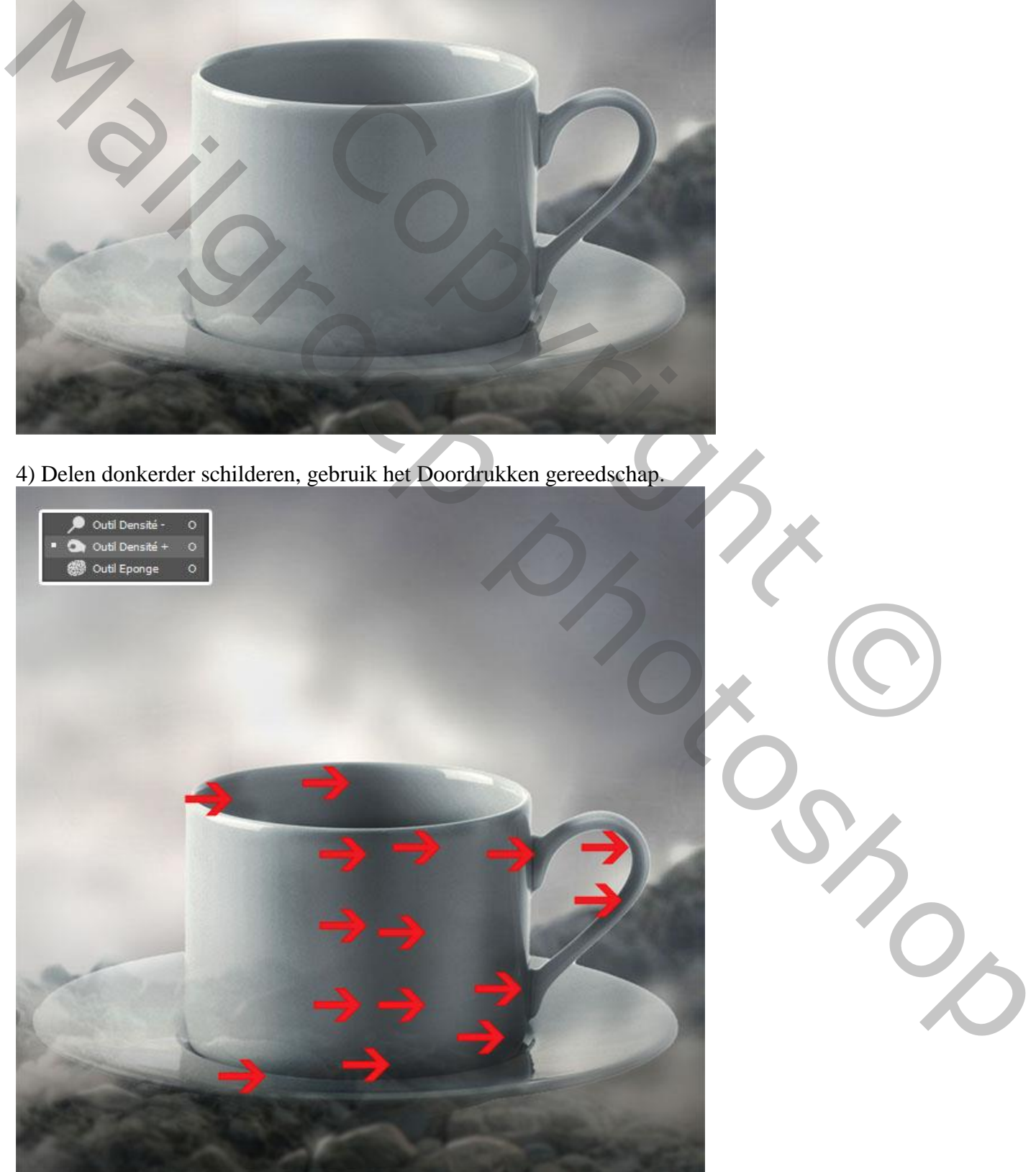

Fantasie – blz. 8 Vertaling T

5) Nieuwe laag onder laag « tas » ; schaduw schilderen met zacht zwart penseel.

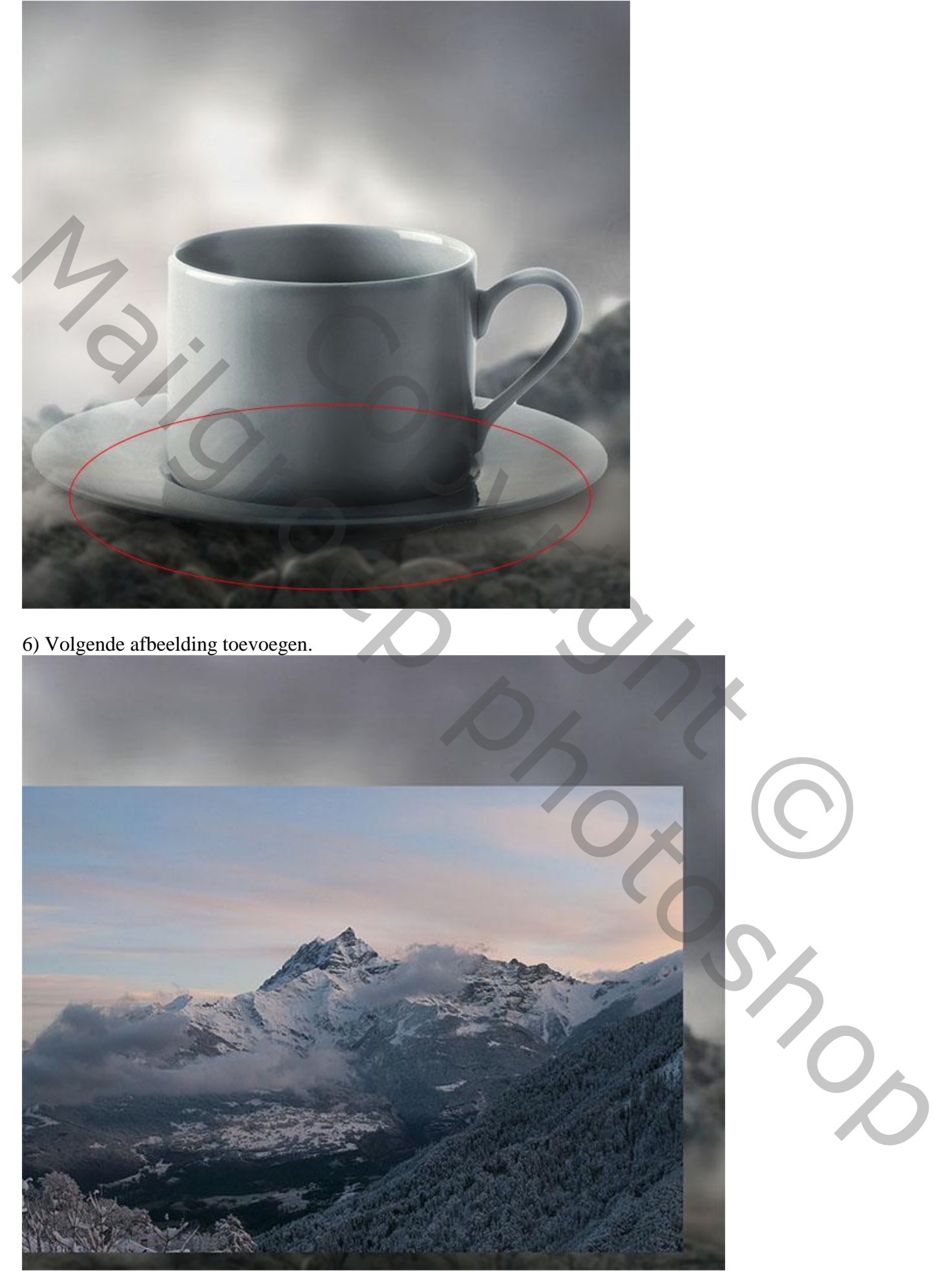

Met zachte Gum (E) – laagmasker; delen verwijderen.

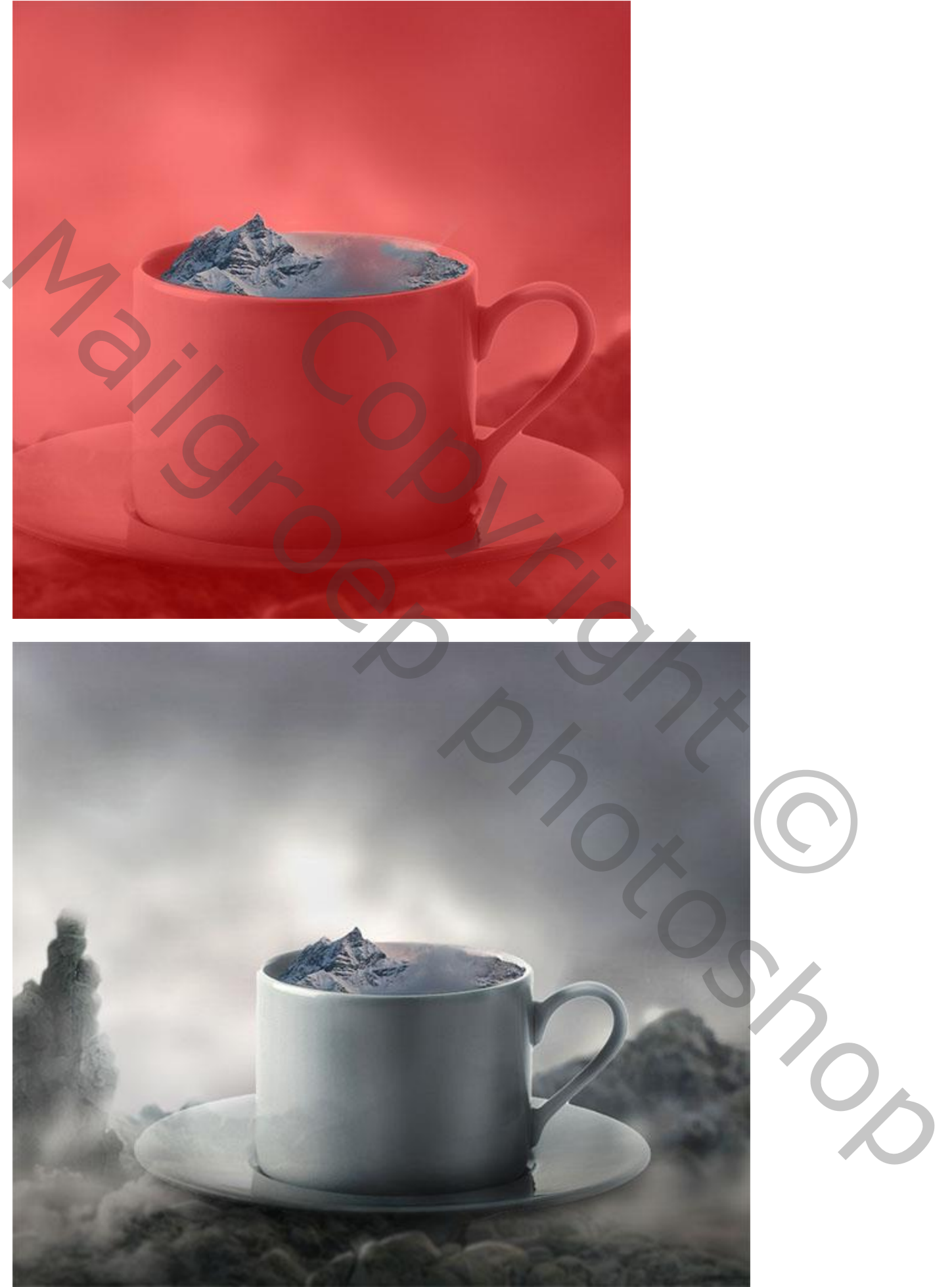

Fantasie – blz. 10 Vertaling T

#### Afbeelding > Aanpassingen > Kleurtoon/Verzadiging.

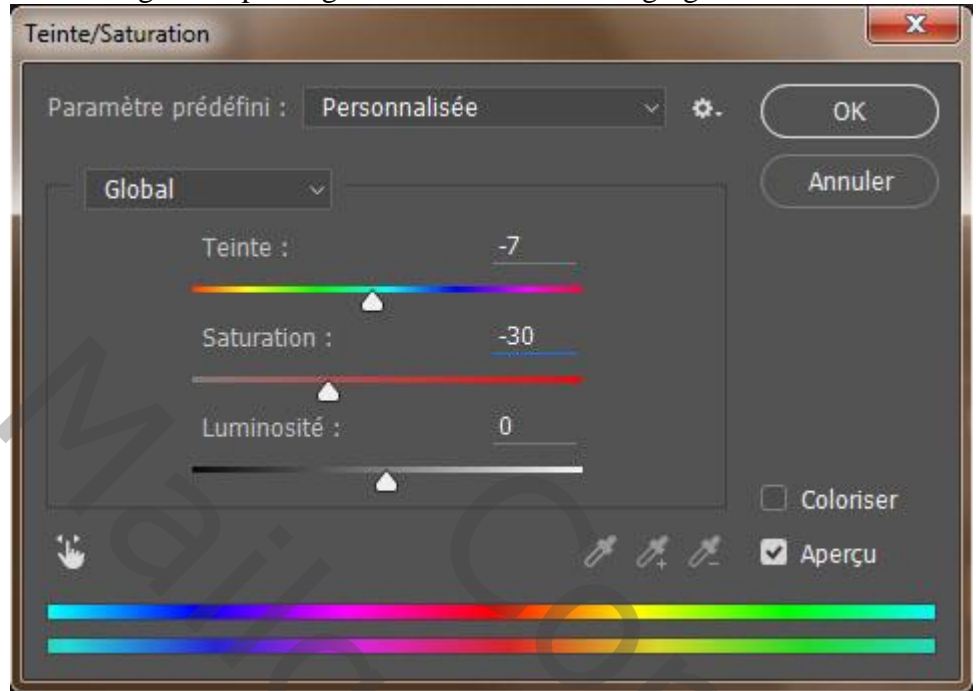

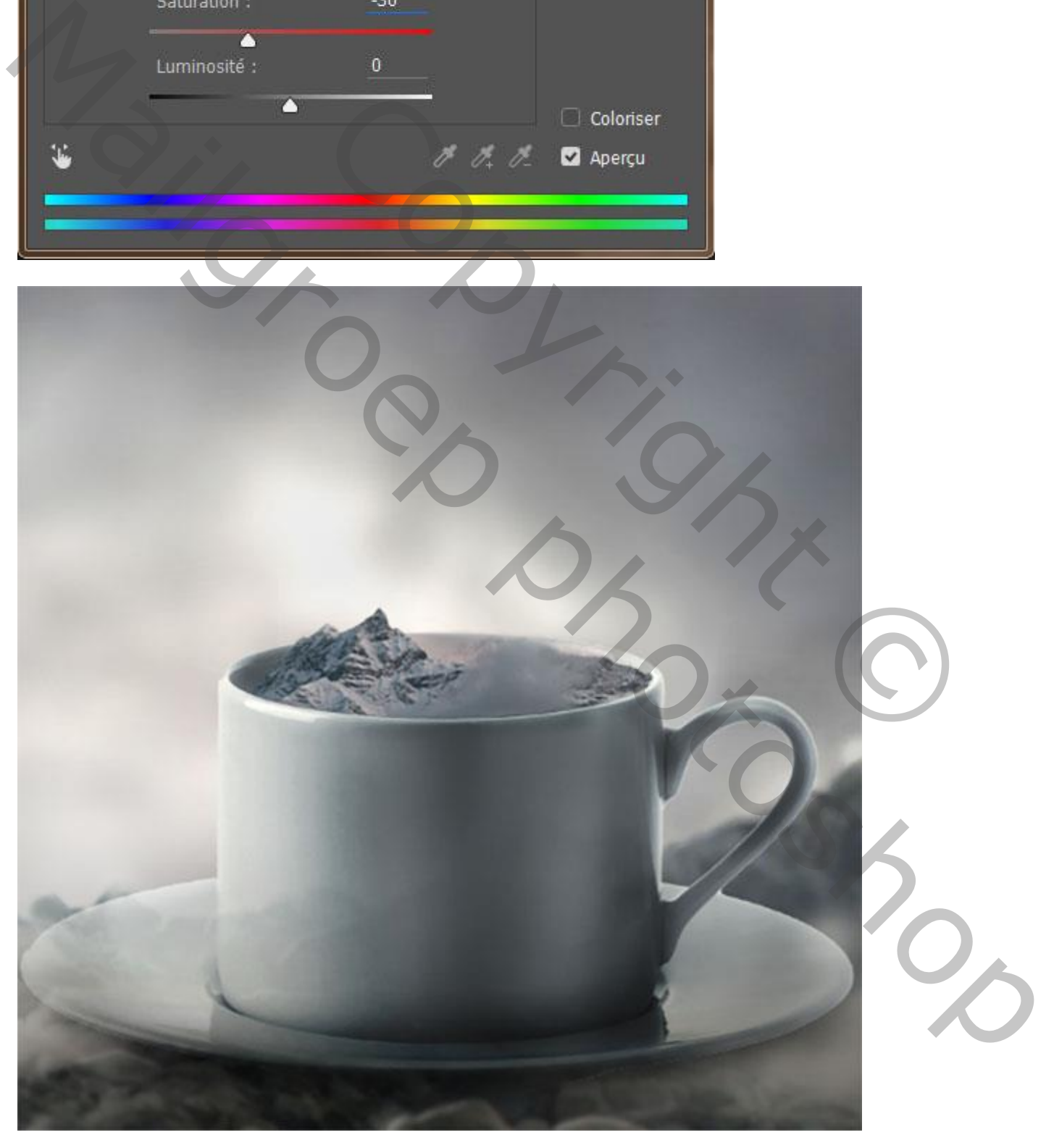

7) Afbeelding met planeet toevoegen zoals hieronder te zien is.

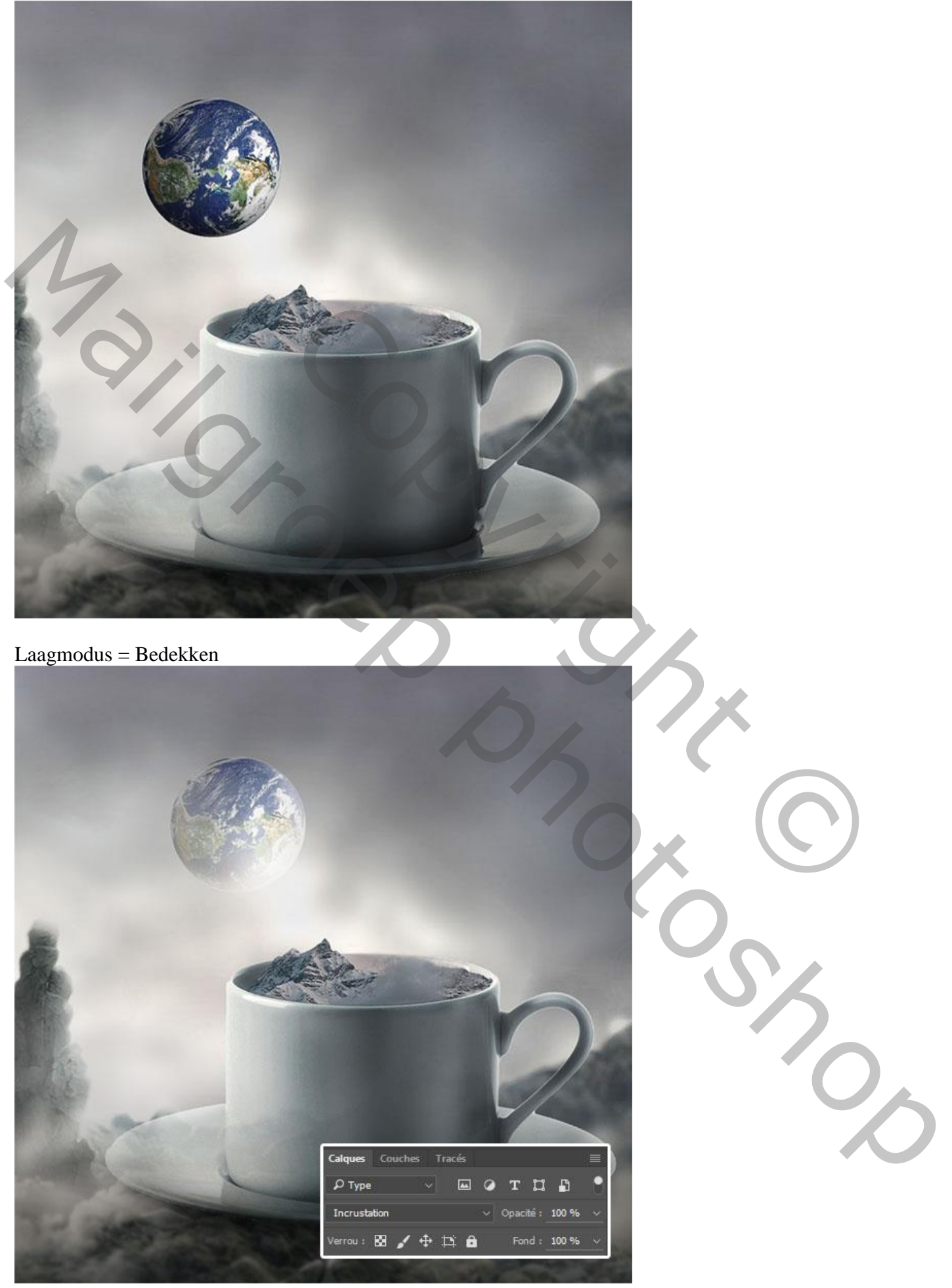

8) Open afbeelding met bomen als nieuw document.

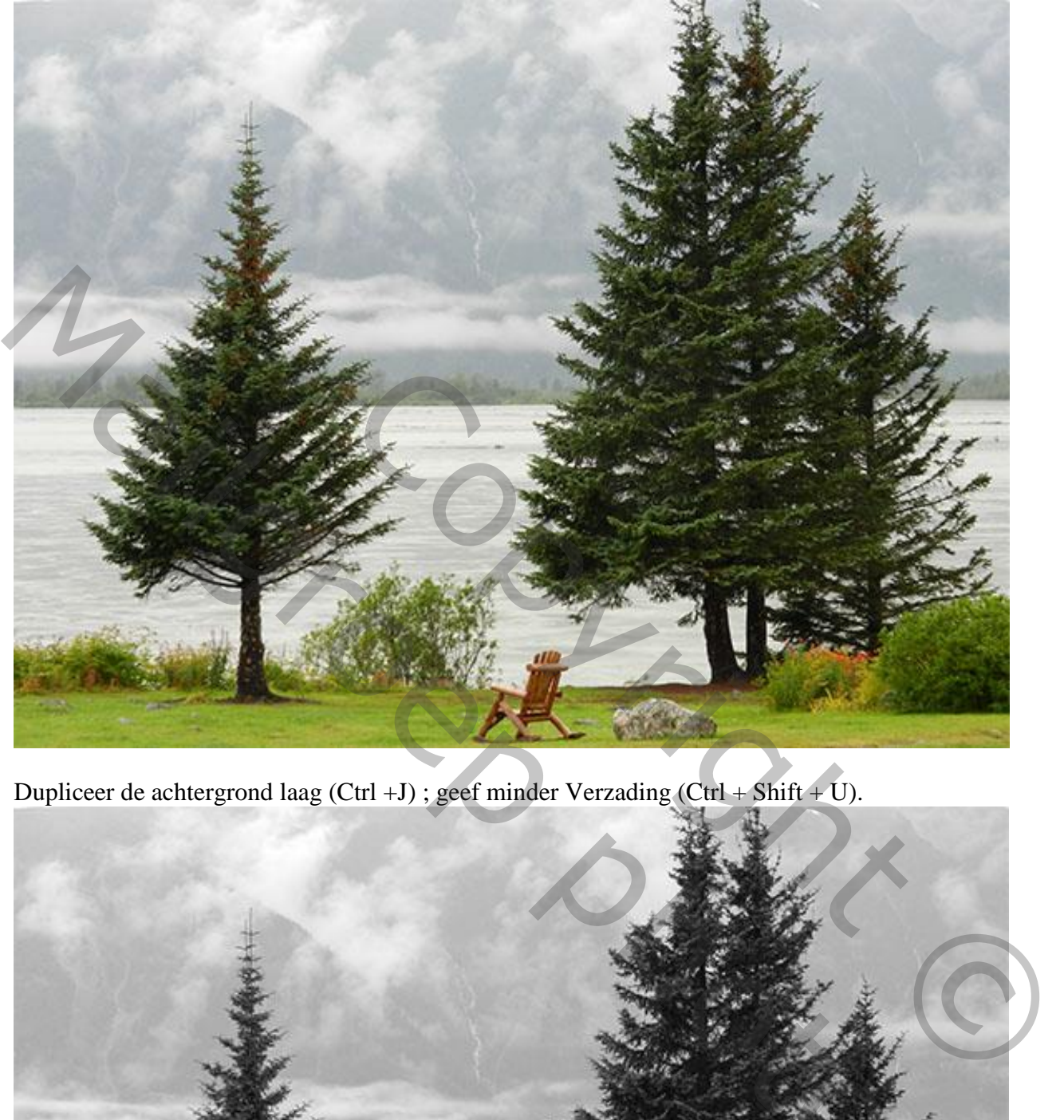

Dupliceer de achtergrond laag (Ctrl +J) ; geef minder Verzading (Ctrl + Shift + U).

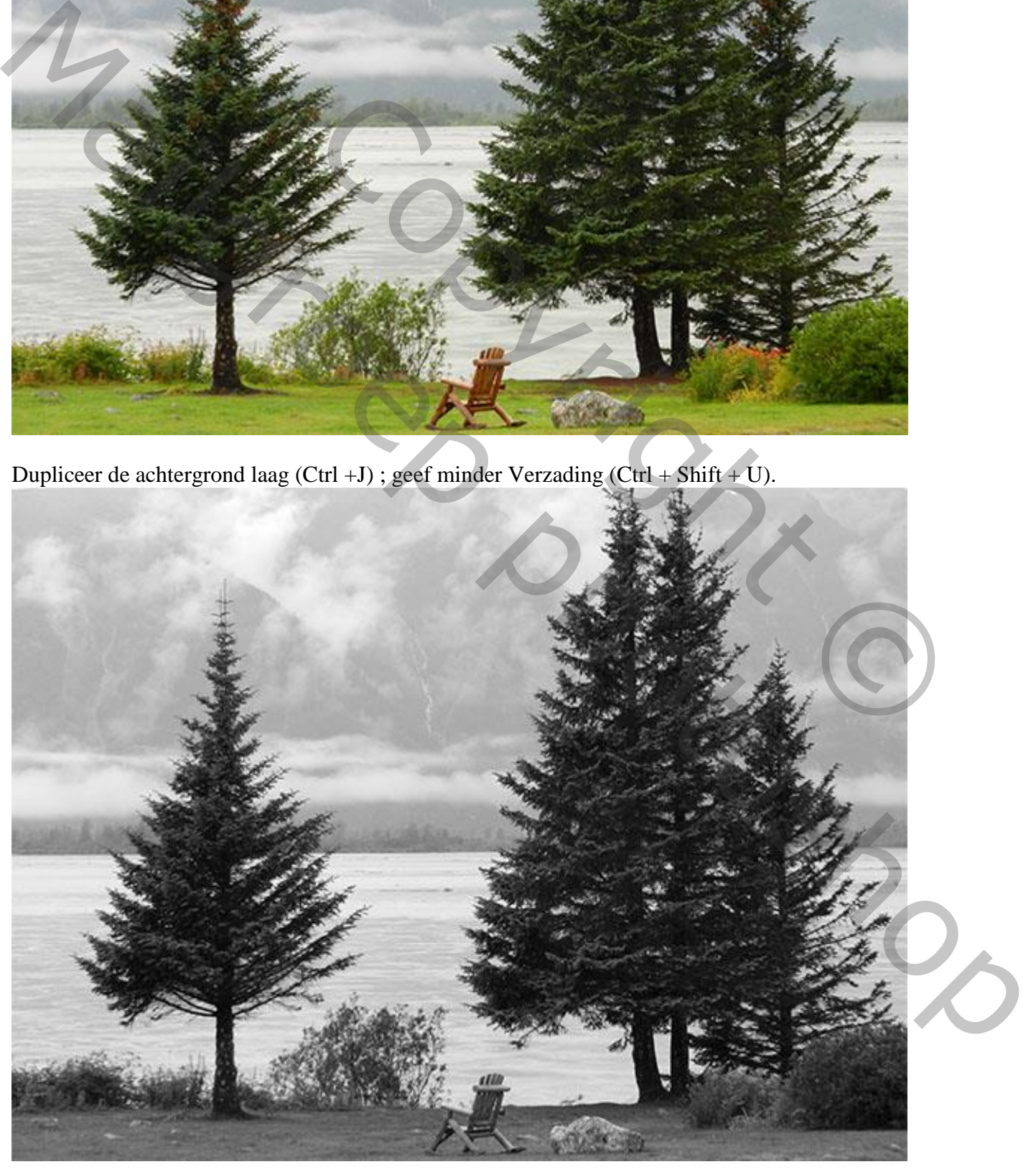

Fantasie – blz. 13 Vertaling T

# Afbeelding > Aanpassingen > Niveaus.

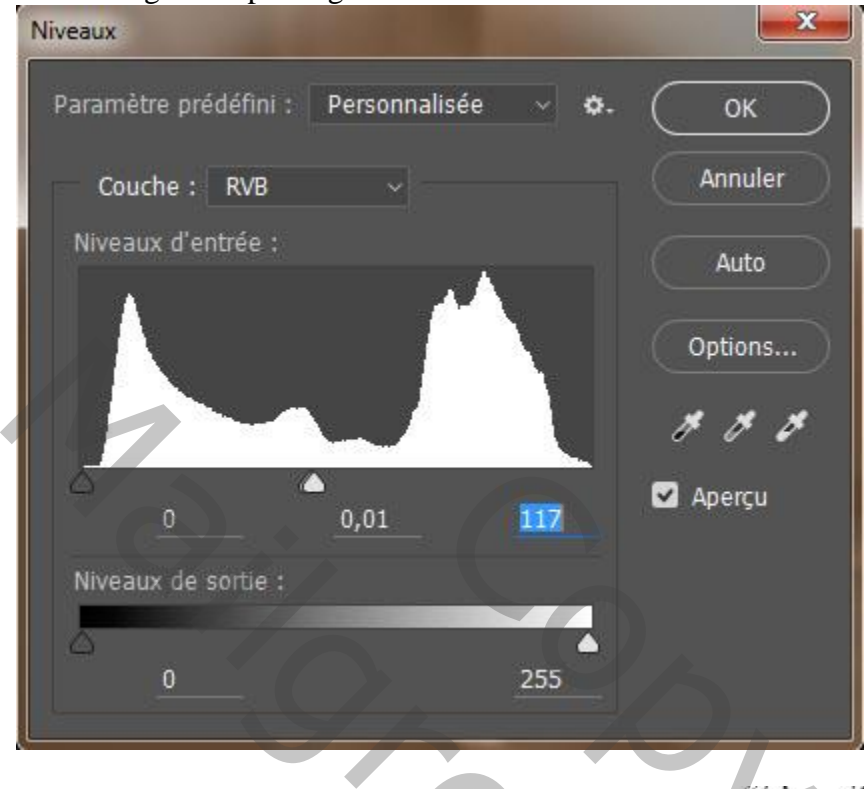

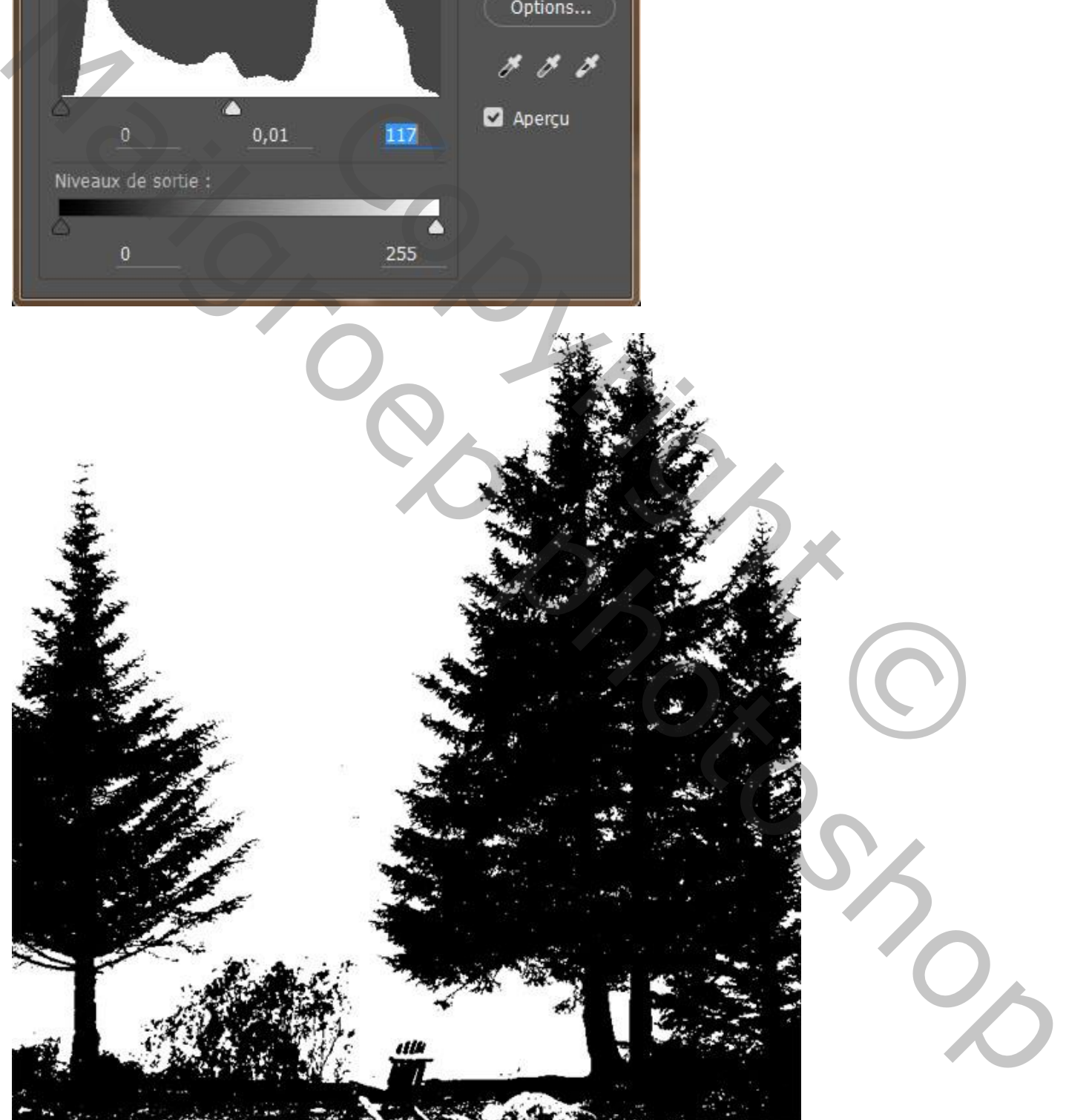

# $-x$ Plage de couleurs Sélection : / Pipette OK Détecter les visages | Groupes isolés de couleurs Annuler Tolérance :  $40$ n Charger... Mail Strategy Photoshop COPYRIGHT

Selecteren > Kleurbereik, met Pipet het witte deel aanklikken.

Fantasie – blz. 15 Vertaling T

Selectie omkeren om selectie van de bomen te bekomen.

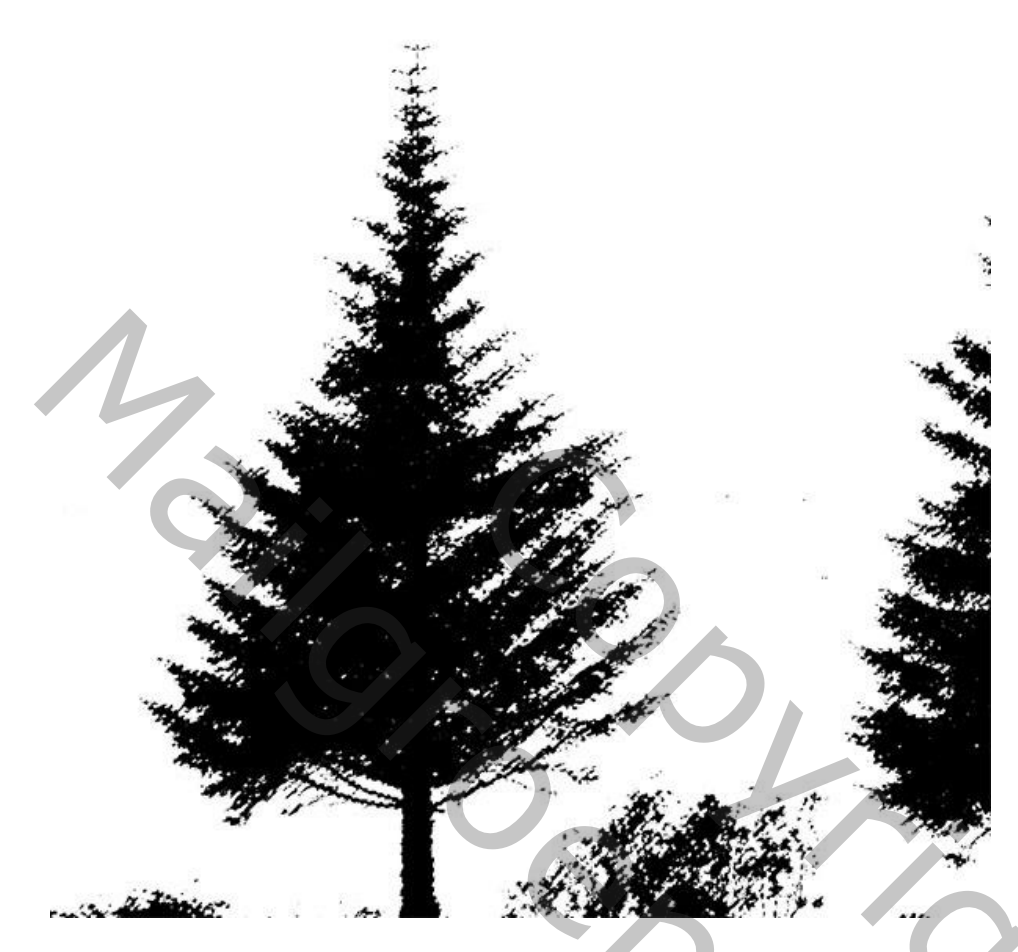

Achtergrond laag activeren ; klik (Ctrl+C) = kopiëren ; op je werk document klik je (Ctrl+V) = plakken.

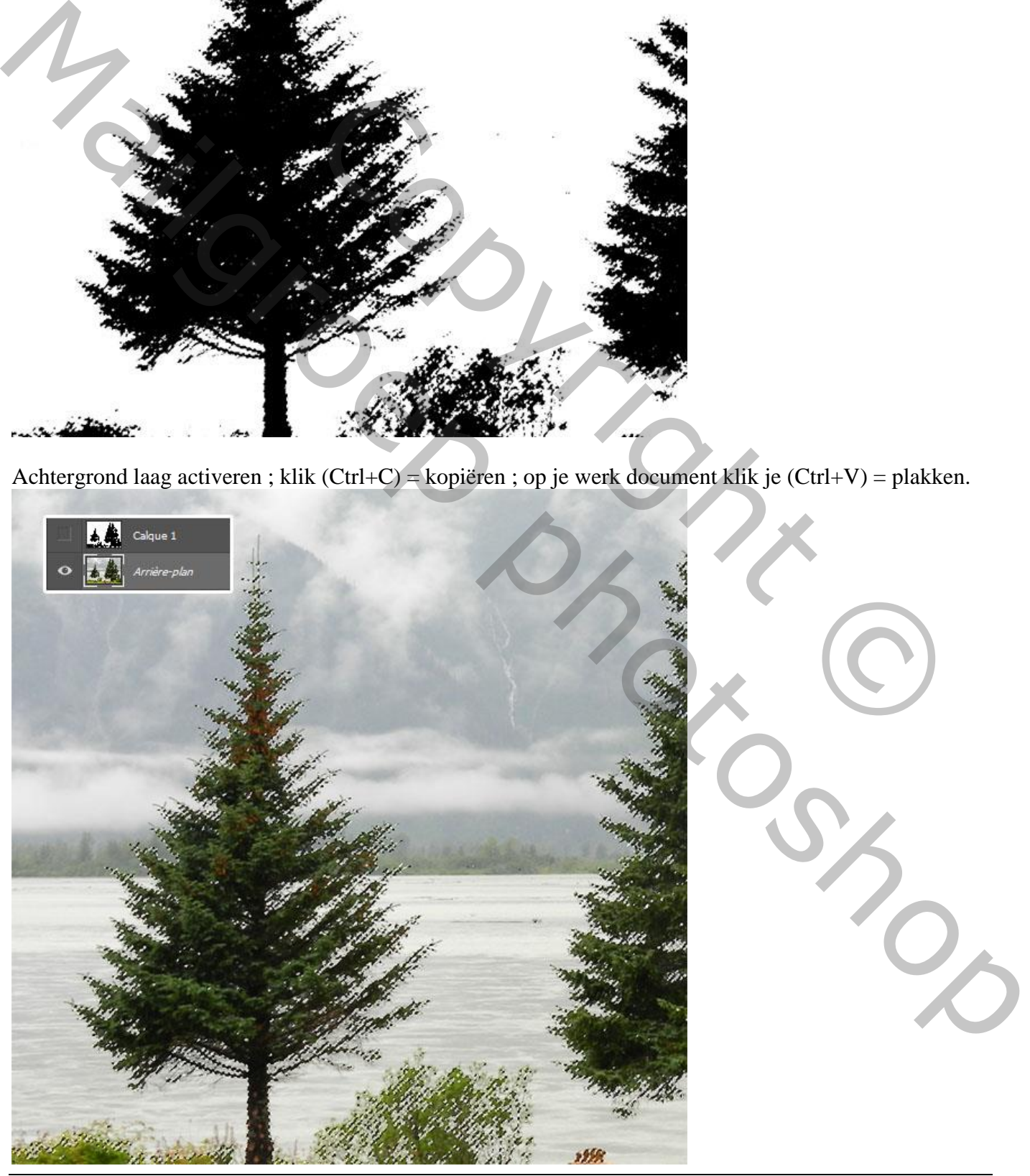

Fantasie – blz. 16 Vertaling T

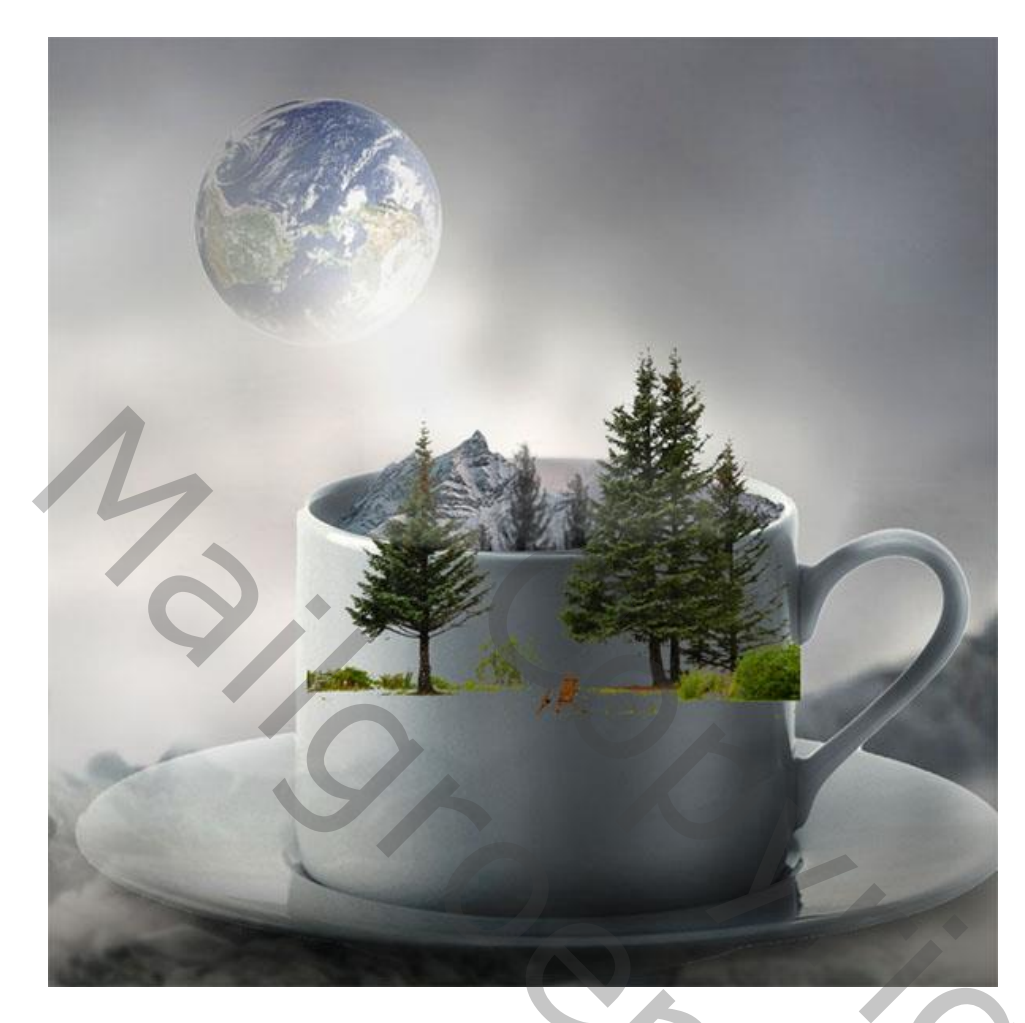

Laagmasker toevoegen; delen onderaan de bomen beschilderen; zie bekomen resultaat.

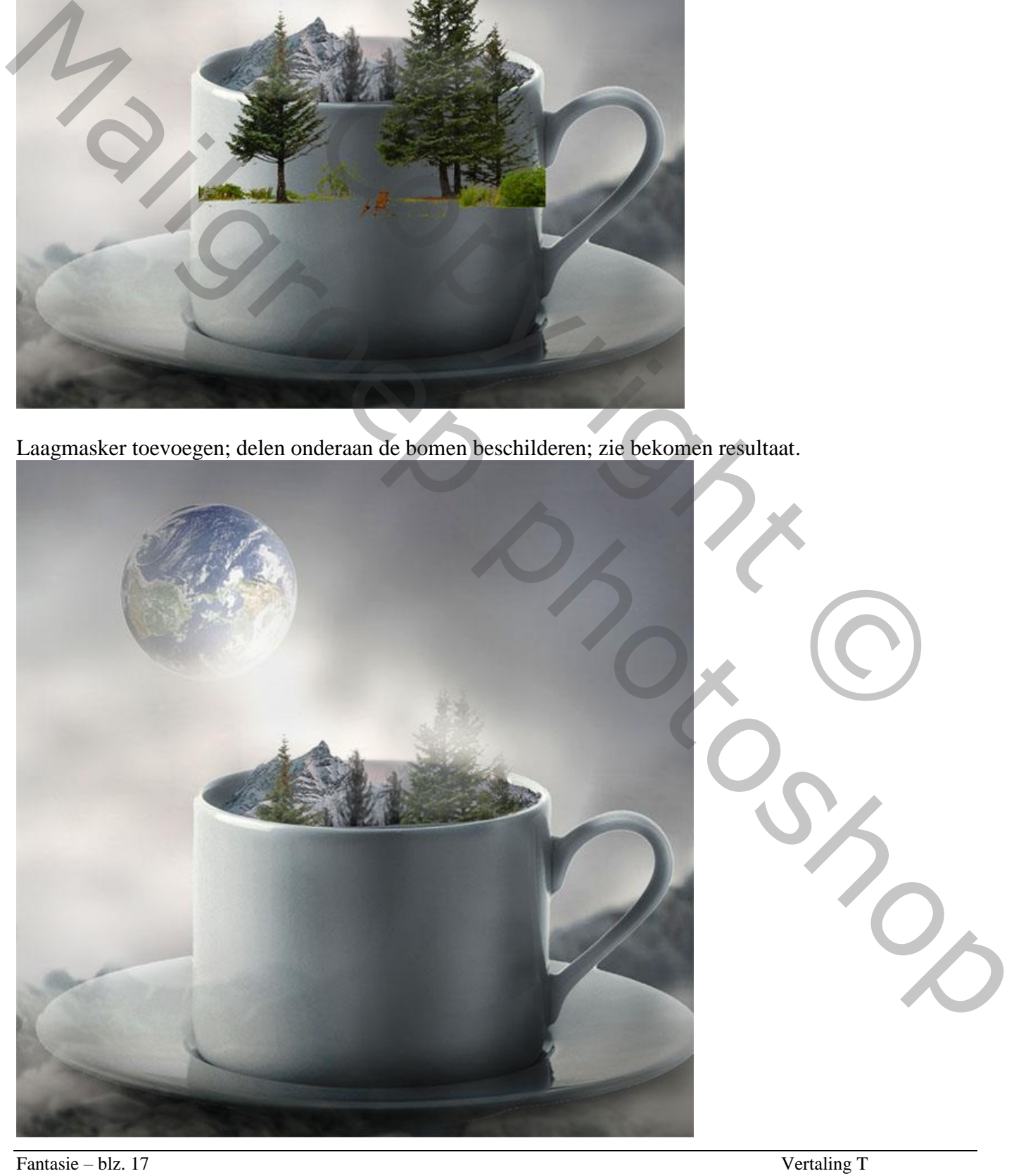

9) Nieuwe laag ; vogels schilderen ; gebruik daarvoor een passend penseel.

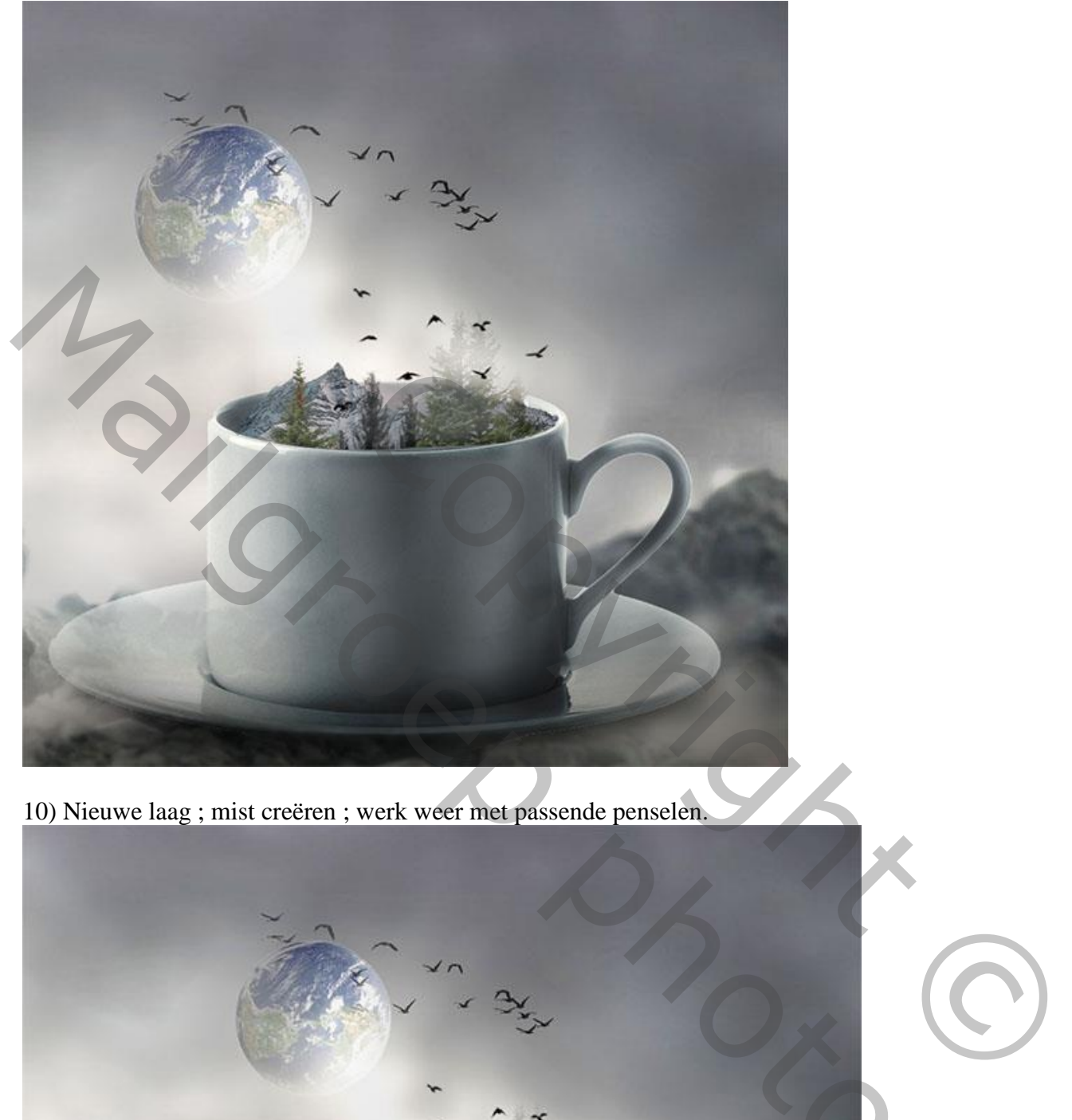

10) Nieuwe laag ; mist creëren ; werk weer met passende penselen.

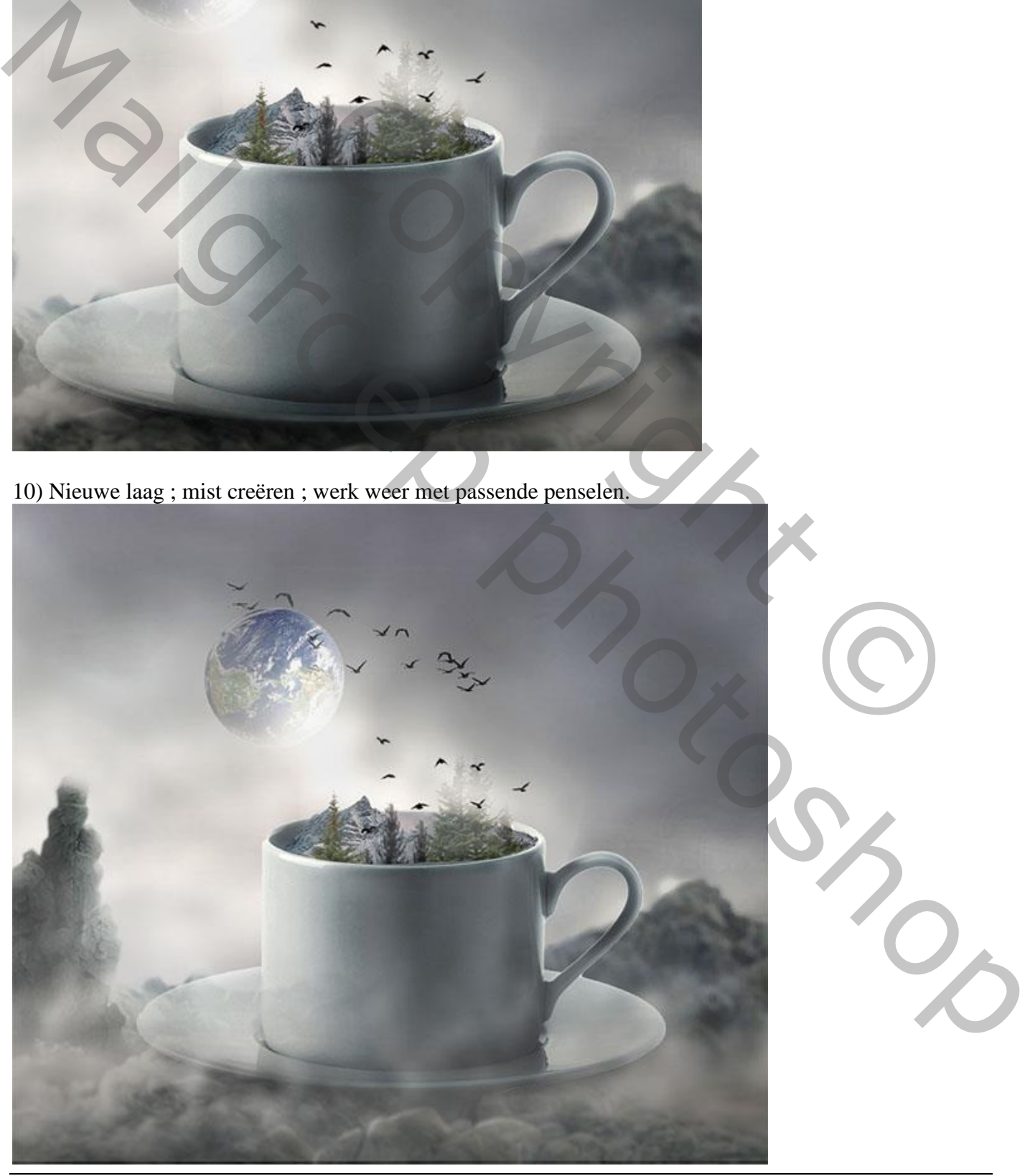

Fantasie – blz. 18 Vertaling T

11) Nieuwe laag ; rook creëren ; rookpenselen gebruiken.

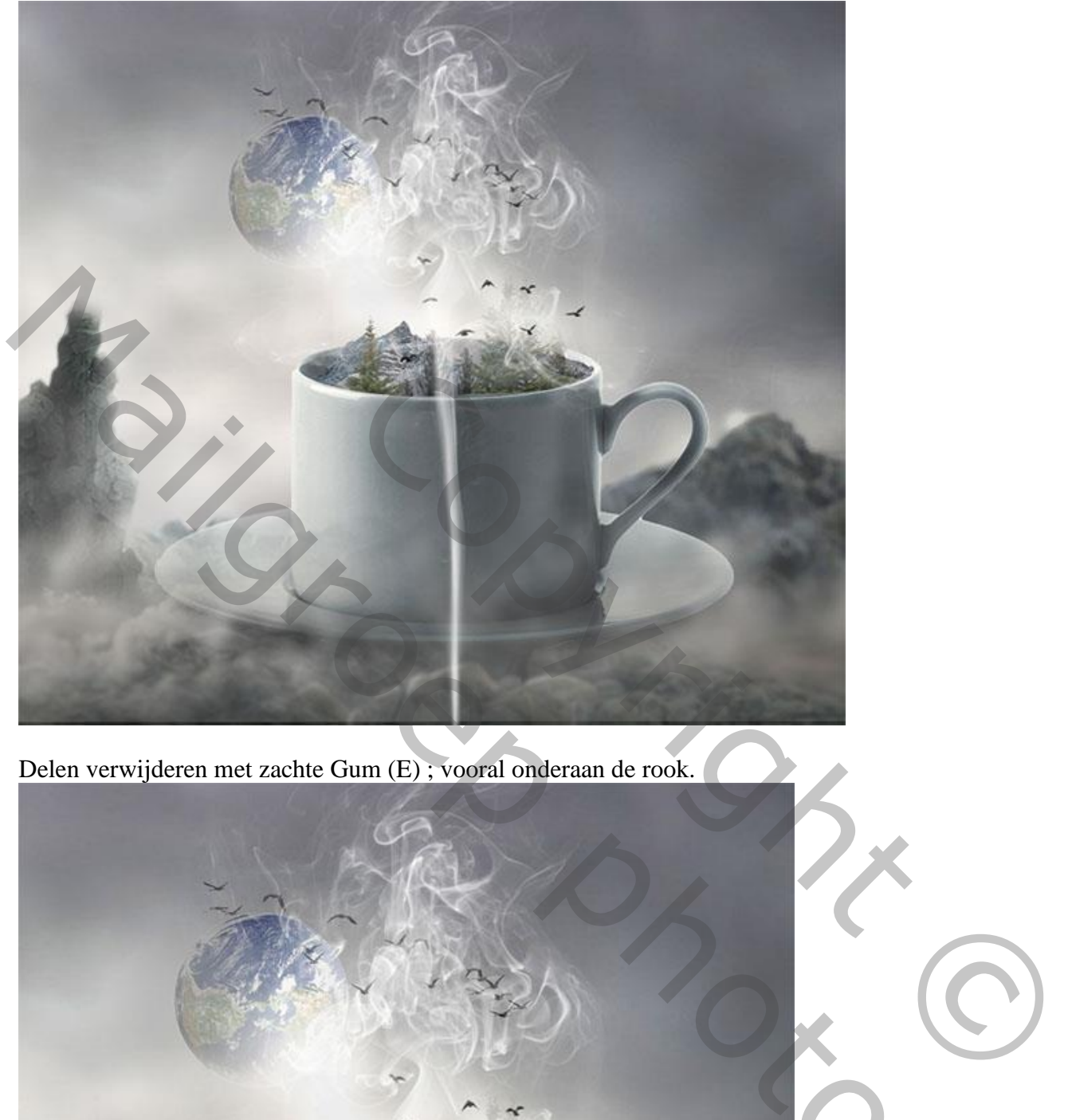

Delen verwijderen met zachte Gum (E) ; vooral onderaan de rook.

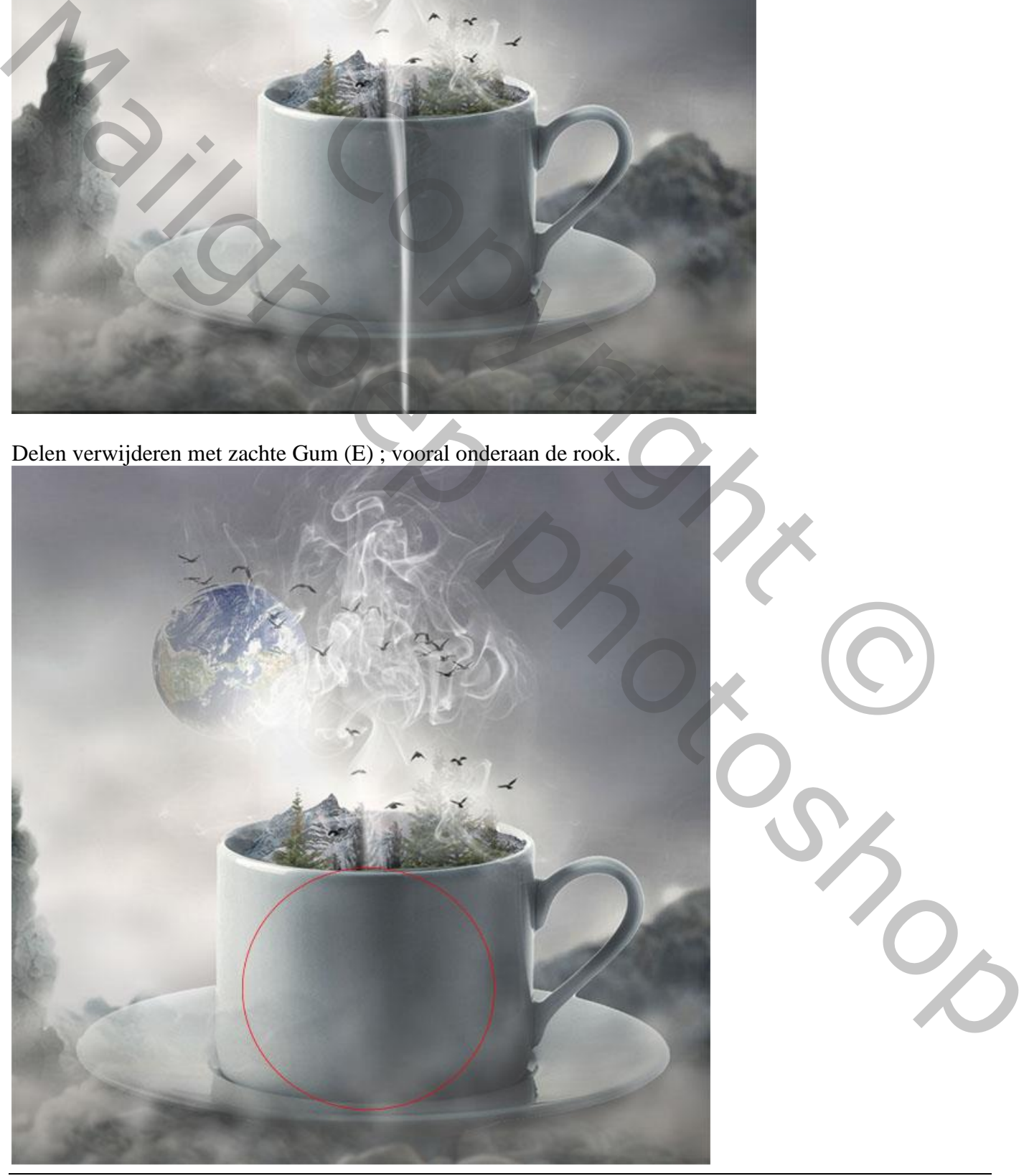

Fantasie – blz. 19 Vertaling T

## Laagdekking  $= 66\%$ .

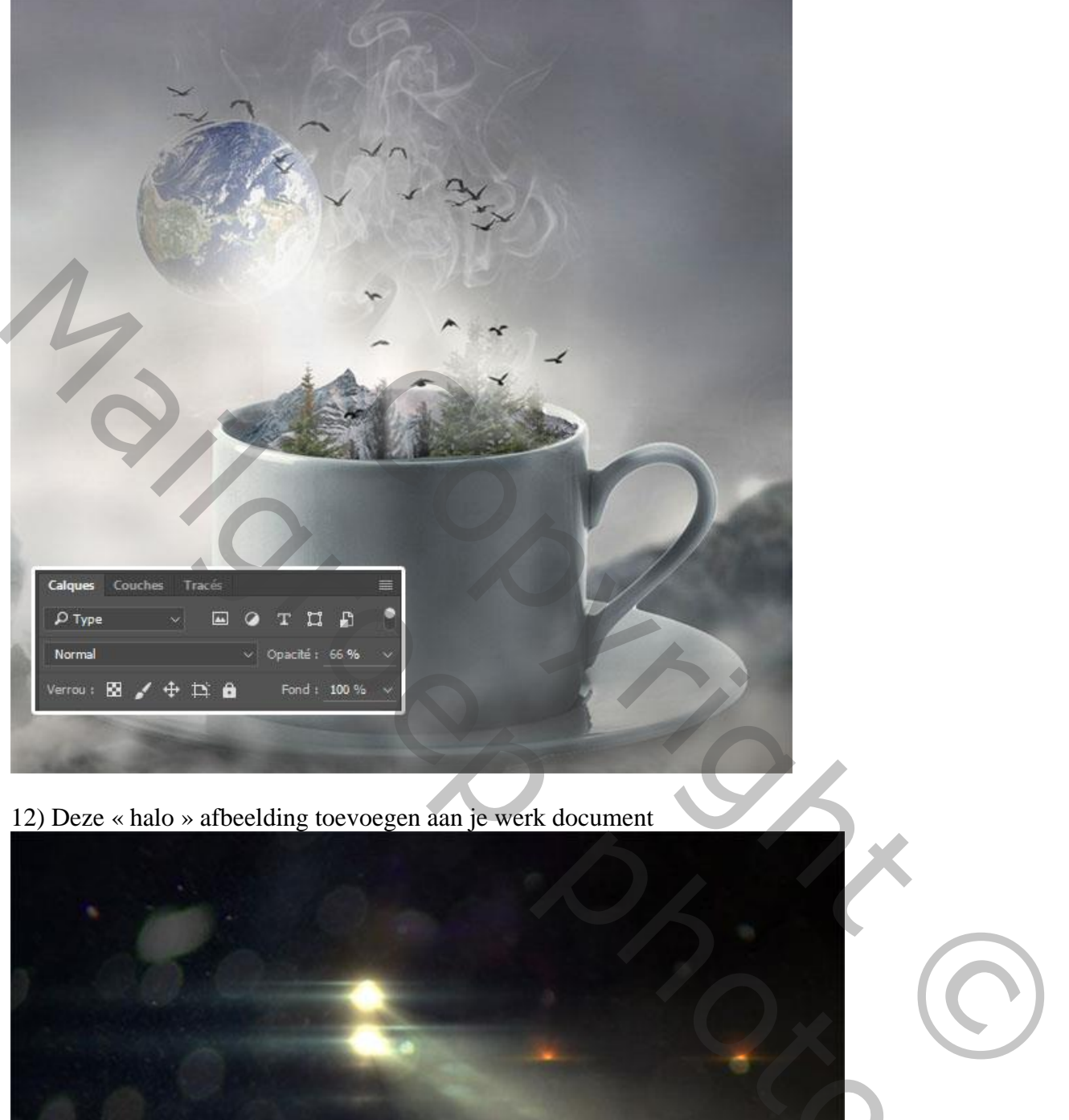

12) Deze « halo » afbeelding toevoegen aan je werk document

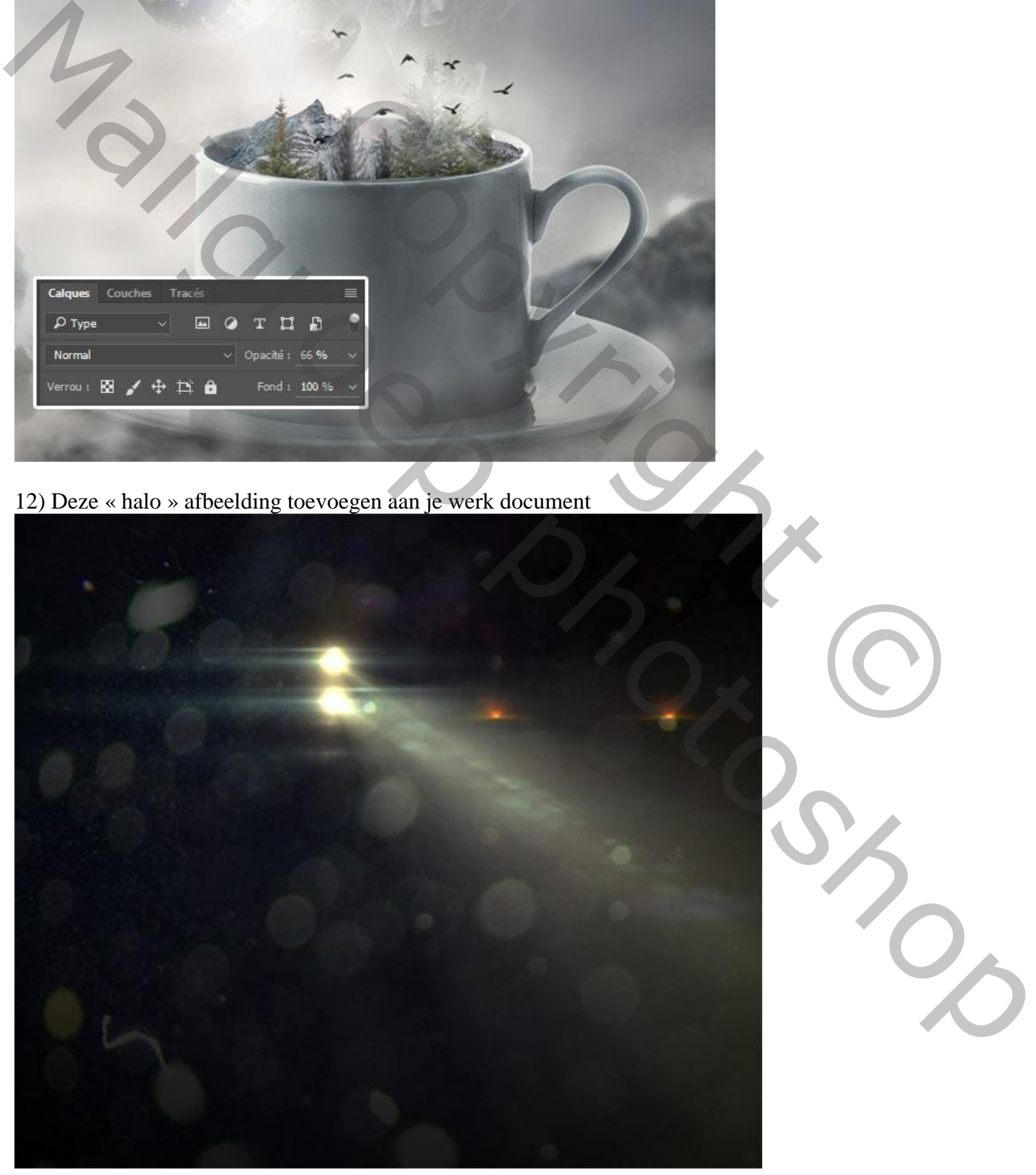

![](_page_20_Picture_0.jpeg)

![](_page_20_Picture_1.jpeg)

13) Aanpassingslaag 'Curven' toevoegen voor geheel de scene.

![](_page_20_Figure_3.jpeg)

![](_page_21_Picture_0.jpeg)

14) Aanpassingslaag 'Kleur Opzoeken' toevoegen

![](_page_21_Picture_2.jpeg)

15) Samengevoegde laag maken met Ctrl+Alt+Shift+E ; aanpassen met Filter > Camera Raw.

![](_page_22_Picture_20.jpeg)